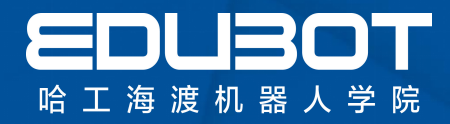

# 书籍免费大放送活动

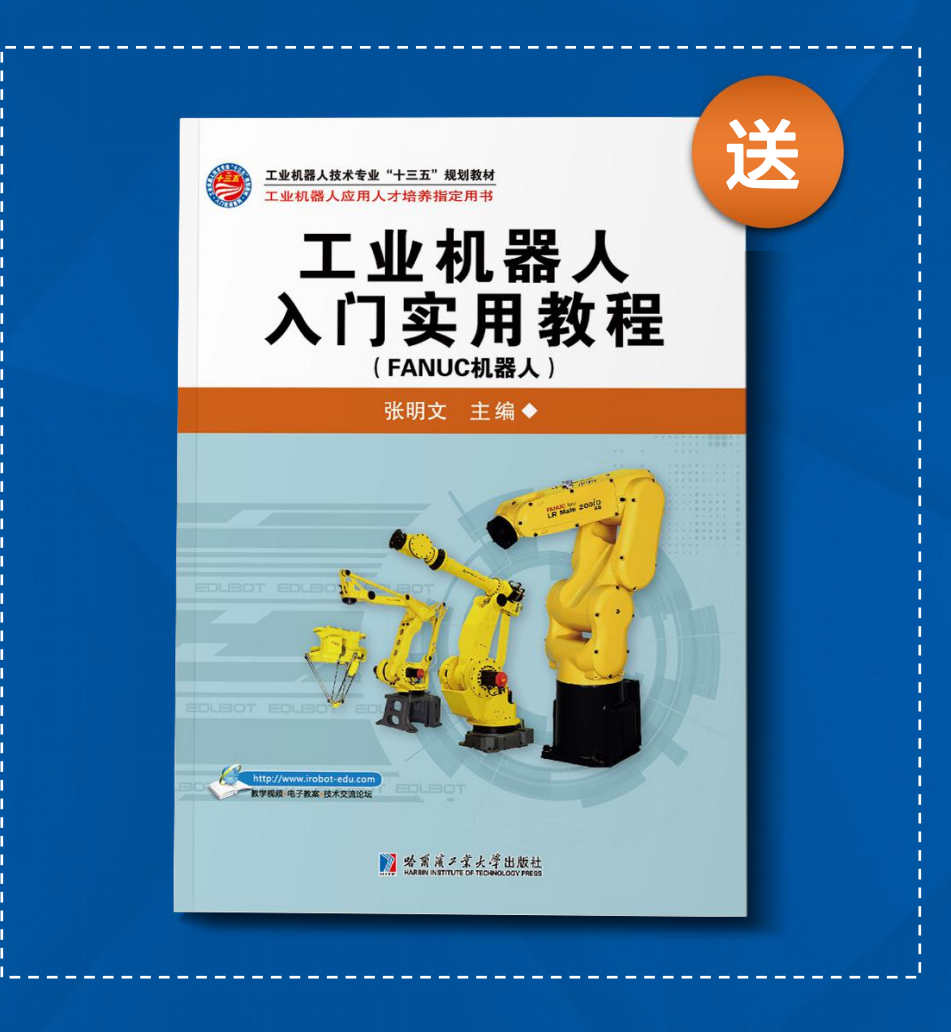

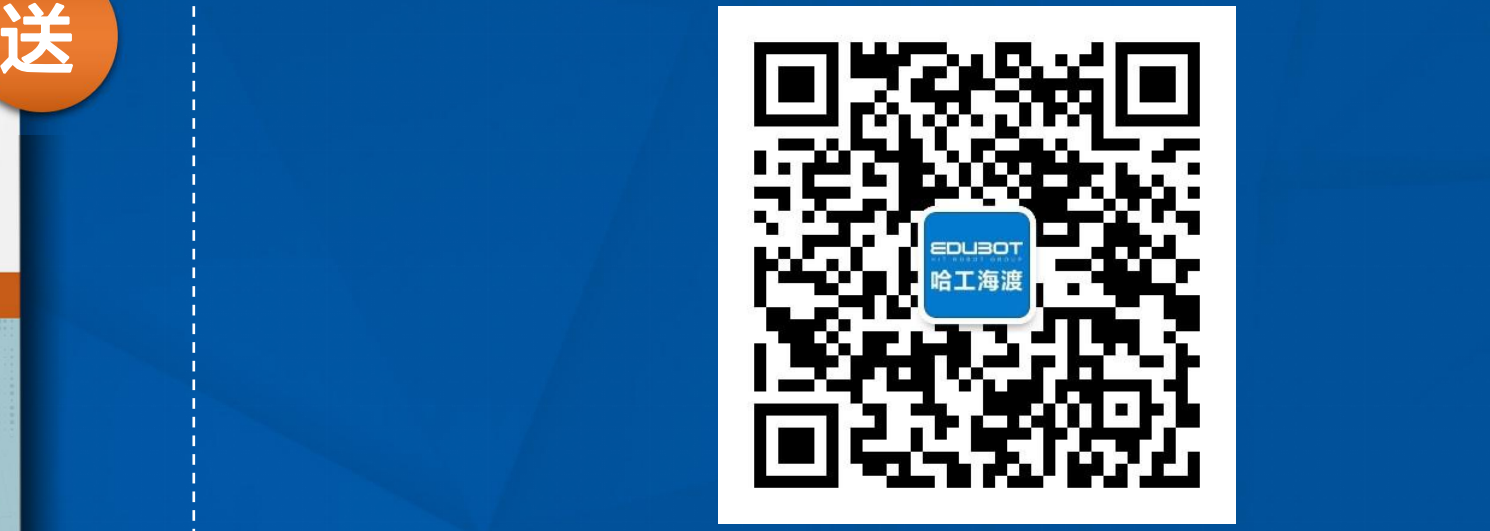

# 关注海渡公众账号,回复"我要与第一 **每天后台抽取2名幸运儿!直播最后公布名单!**

# EDUBOT 哈工海渡机器人学院

# **工业机器人入门实用教程 (FANUC机器人)**

# 主讲人:庄老师

www.irobot-edu.com edubot\_zhang@126.com

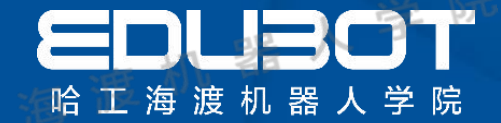

# FANUC综合应用技术<sup>。</sup>

教学内容:

学习目标:

- 
- 1. FANUC机器人零点标定 1)了解FANUC机器人零点标定方法 2. 自动运行机器人程序 2)掌握自动运行机器人程序方法 3. 程序备份与加载 3)学会机器人程序备份与加载

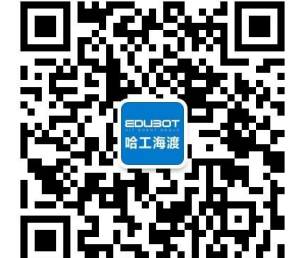

**网址: www.irobot-edu.com** 邮 箱: e d u b o t\_ z h a n g@1 2 6 . c o m 扫一扫关注-哈工海渡 《工业机器人入门实用教程(FANUC机器人)》 回复FA <sup>N</sup> UC获得配套视频

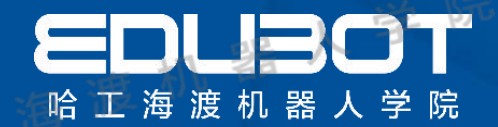

### 零点标定

### 零点标定:使机器人各轴的轴角度与连接在各轴电机上的 绝对值脉冲编码器的脉冲计数值对应起来的操作。

### 具体来说,零点标定是求取零度姿势的脉冲计数值的操作。

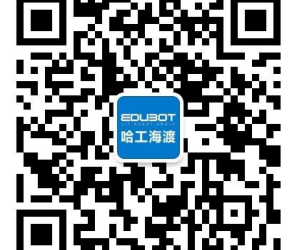

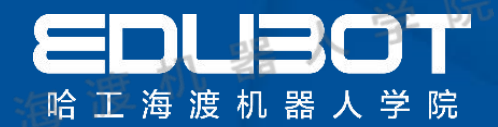

### 需零点标定情况

机器人的当前位置,通过各轴的脉冲编码器的脉冲计数值来确定。 新购买机器人已经进行了零点标定,在日常操作中不需要零点标定, 但是在以下情况下,需要进行零点标定。 1)电机更换、减速机更换 2)脉冲编码器更换,电缆线更换 3)更换SPC或者SPC备份电池电压下降至SPC脉冲数丢失

4)备份用电池电源耗尽,致数据丢失

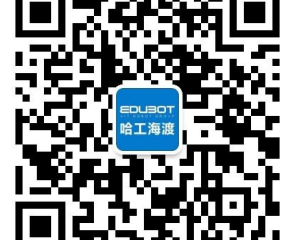

网址:www.irobot-edu.com 网址 : www.iTobot-edd.com 《工业机器人入门实用教程(FANUC机器人)》 ·扫关注-哈工海渡 回复FA N UC获得配套视频

注意:

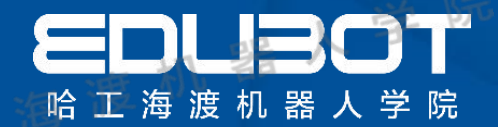

### 零点标定提示

包含零点标定数据在内的机器人的数据和脉冲编码器的数据, 通过各自的后备电池进行保存。电池用尽时将会导致数据丢失, 应定期更换控制装置和机构部的电池,电池电压下降时,系统会 发出报警通知用户。

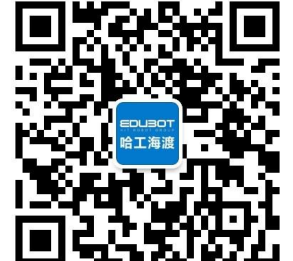

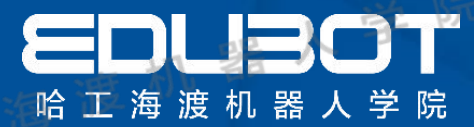

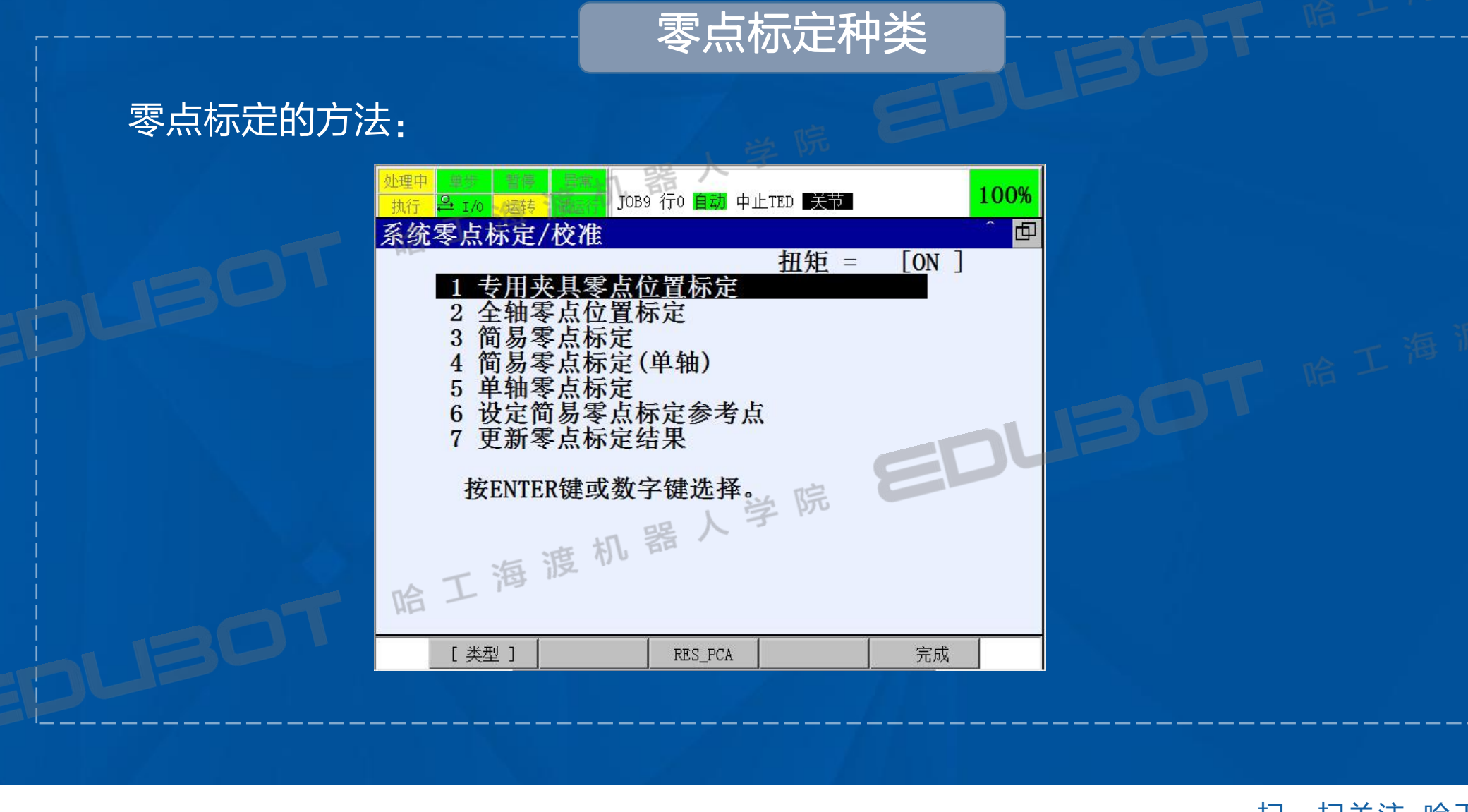

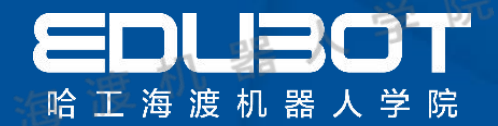

### 零点标定种类

### 零点标定的方法:

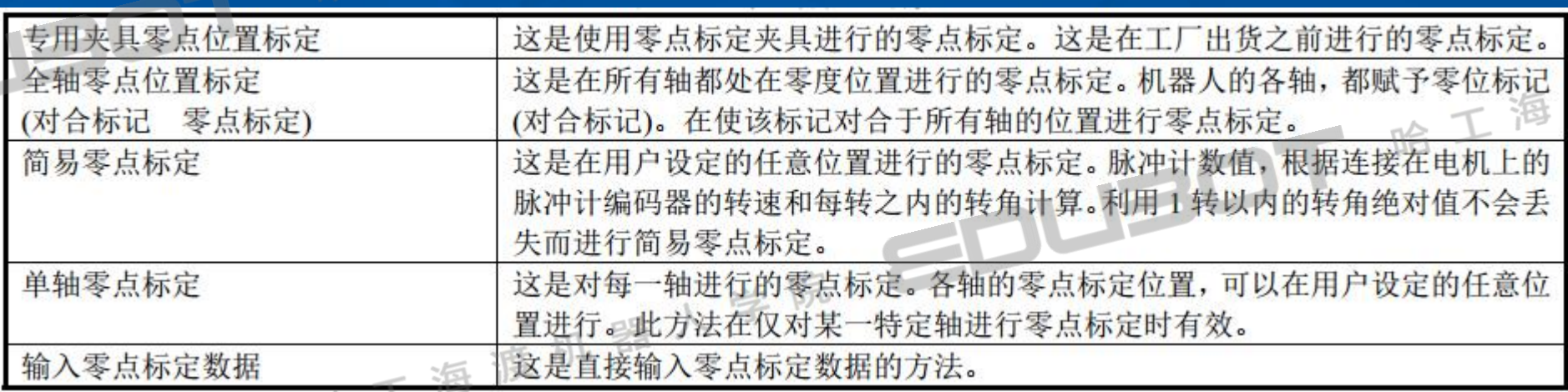

扫一扫关注-哈工海渡 Leter the thet

网址: www.irobot-edu.com 邮箱: edubot\_zhang@126.com 回复FANUC获得配套视频 LILLSTON 《工业机器人入门实用教程(FANUC机器人)》

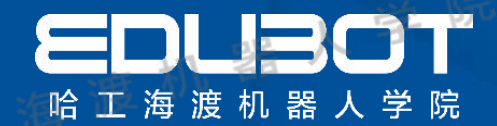

### 六个轴零点位置

在示教器上进行校准操作之前,请先确认机器人的六个轴都在标记零点的位置:

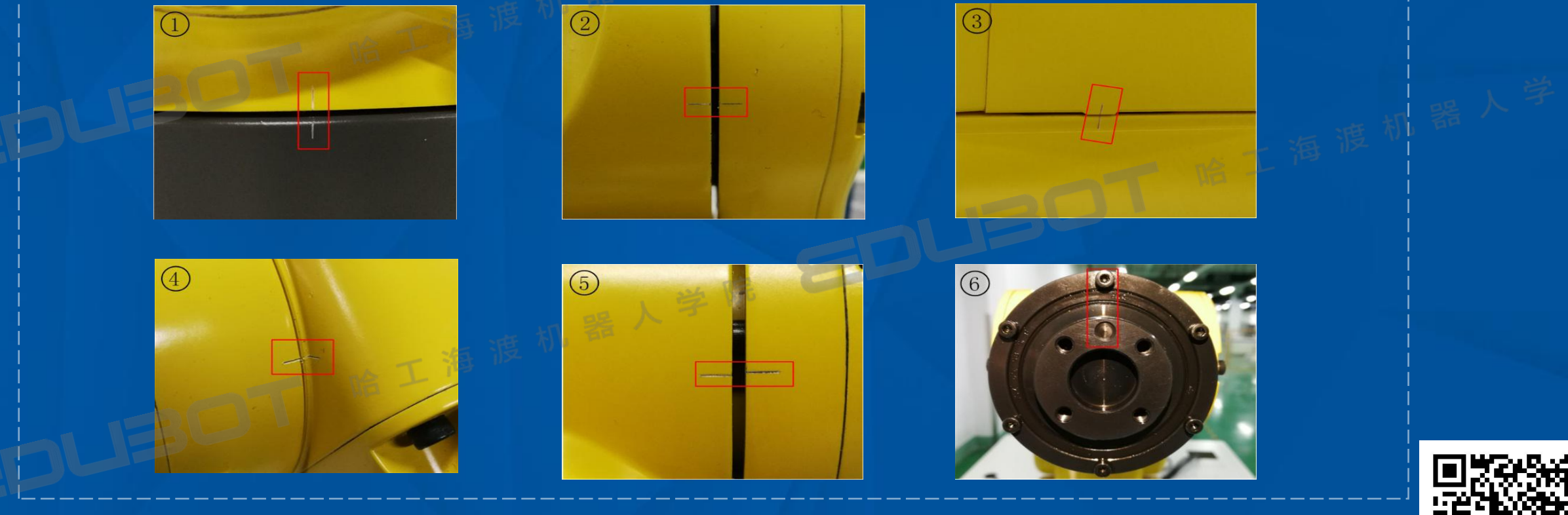

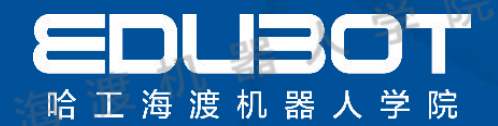

### 零点标定注意

### 关于零点标定方法需注意以下:

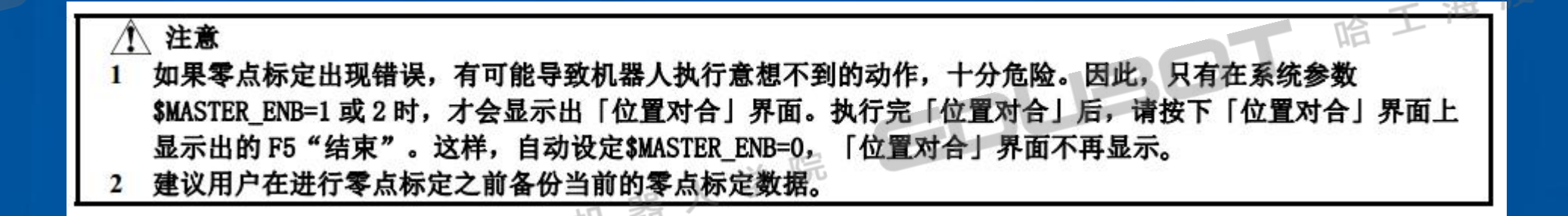

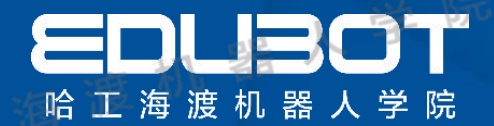

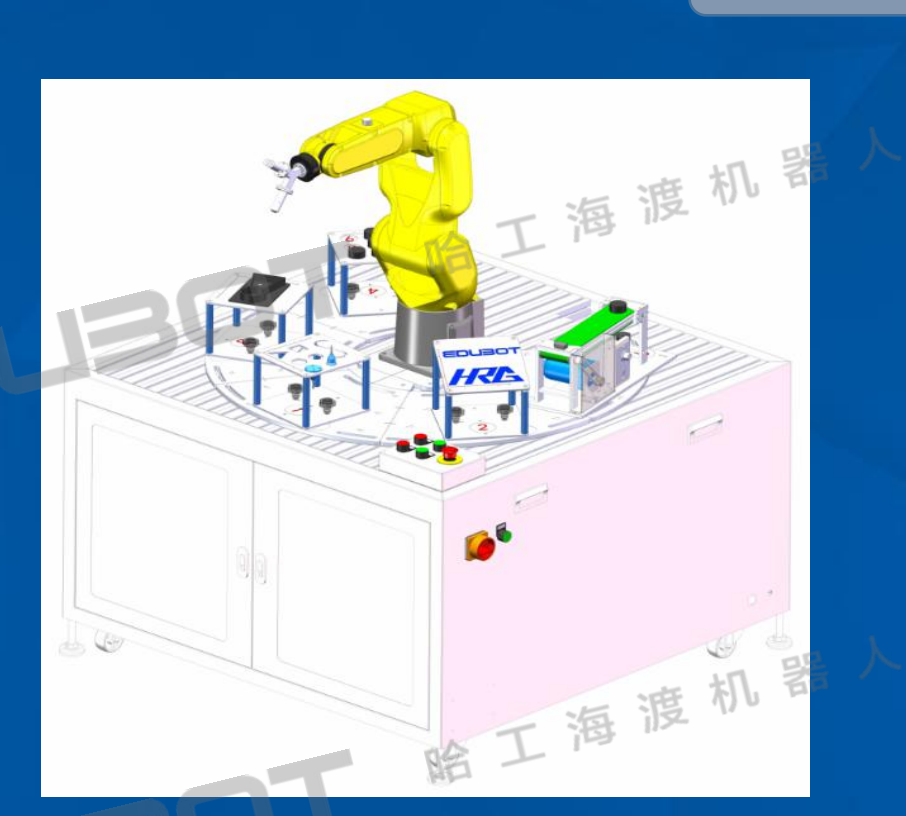

工业机器人技能考核实训台

编程实训台

编程实例以基础模块、搬 运模块、异步输送带模块为 例,具体学习机器人作直线 运动、圆弧运动、曲线运动、 物料搬运、异步输送带物料 检测的编程技巧。

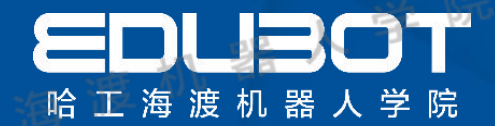

### 直线运动实例

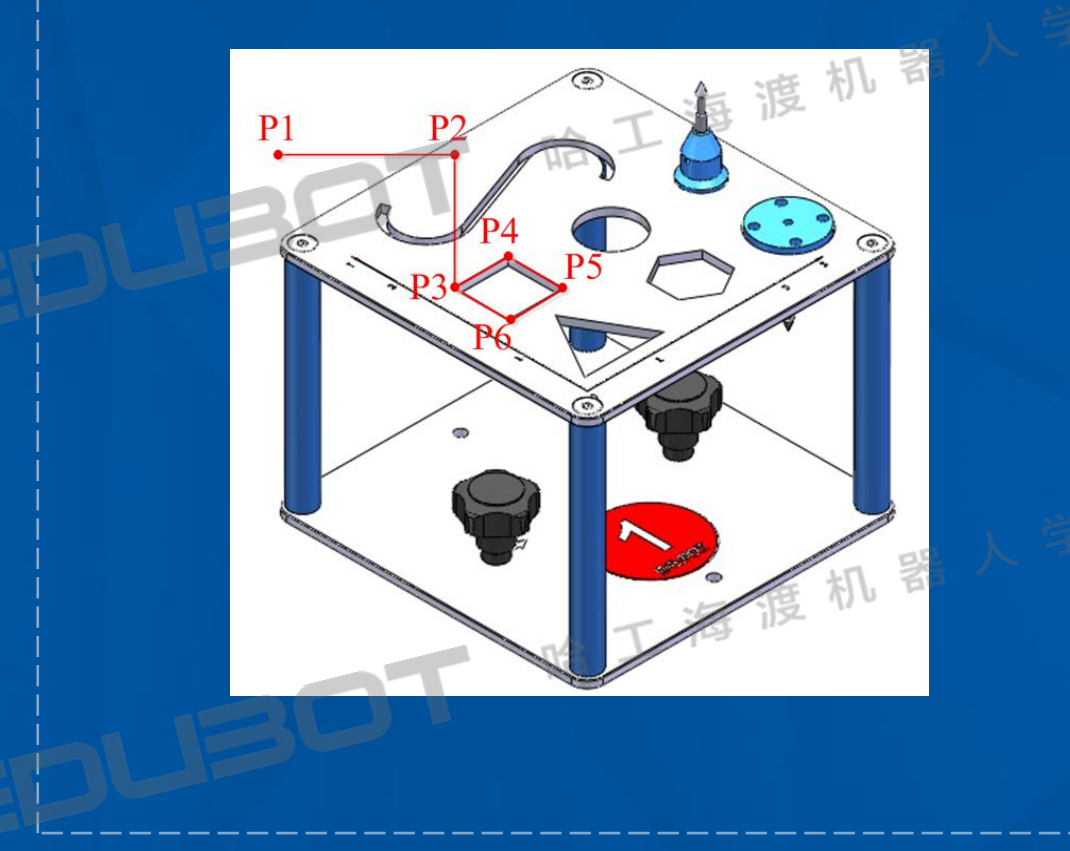

本课程使用基础模块,以模块 中的四边形为例,演示FANUC六 轴机器人的直线运动。 路径规划: 初始点P1→过渡点 P2→第一点P3→第二点P4→第 三点P5→第四点P6。

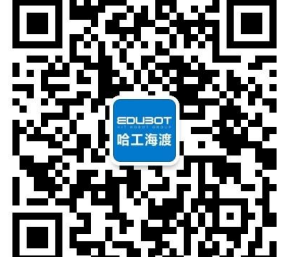

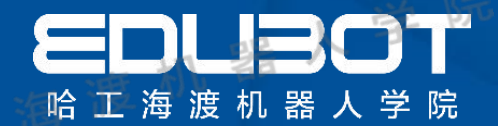

### 直线运动实例

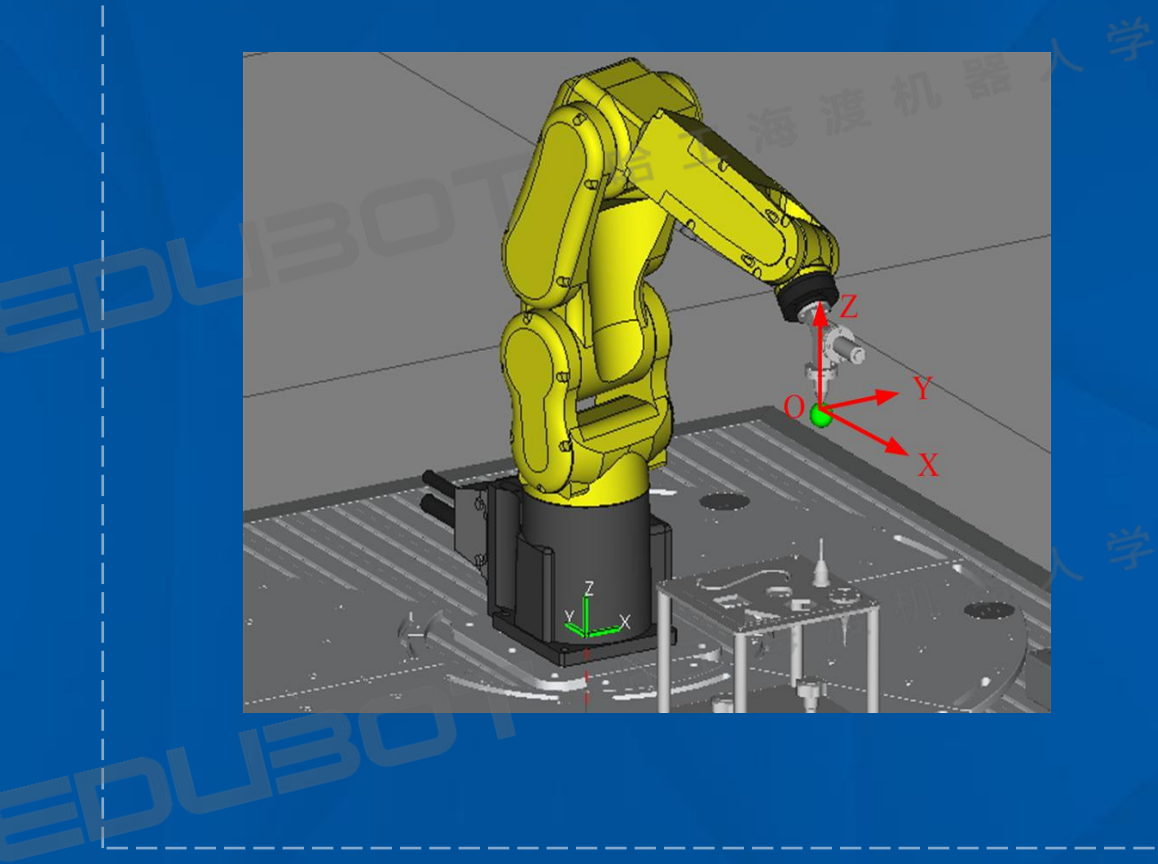

- 1. 安装基础教学模块。 2. 将工具安装在机器人法兰 盘末端。
- 3. 机器人控制柜模式开关选 择T1模式。

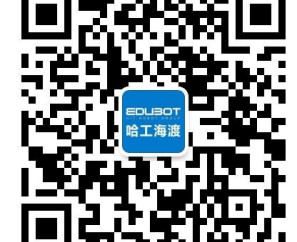

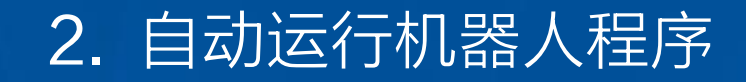

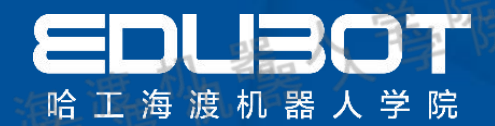

### 直线运动实例

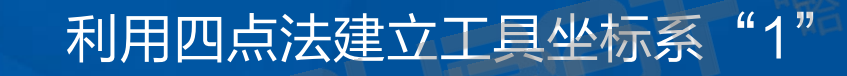

网址: www.irobot-edu.com 邮箱: edubot\_zhang@126.com 扫一扫关注-哈工海渡 Leter the thet 回复FANUC获得配套视频 LILLSTON 《工业机器人入门实用教程(FANUC机器人)》

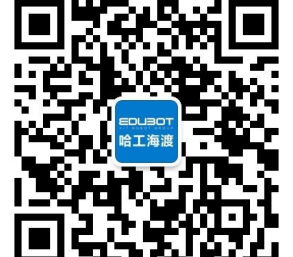

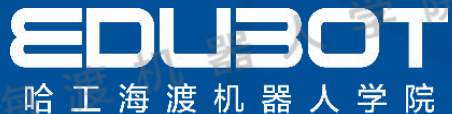

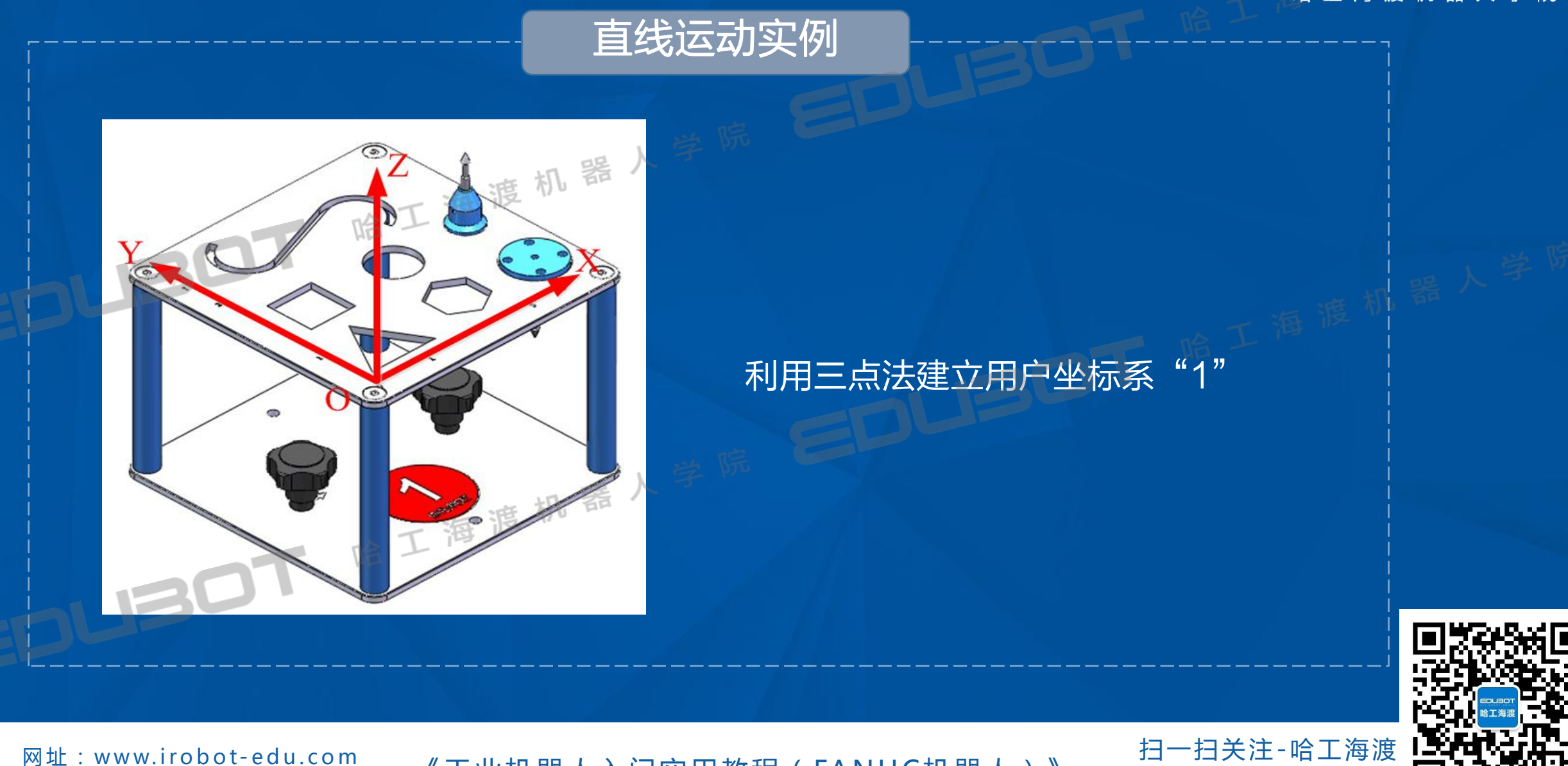

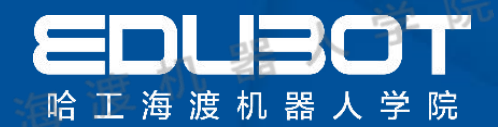

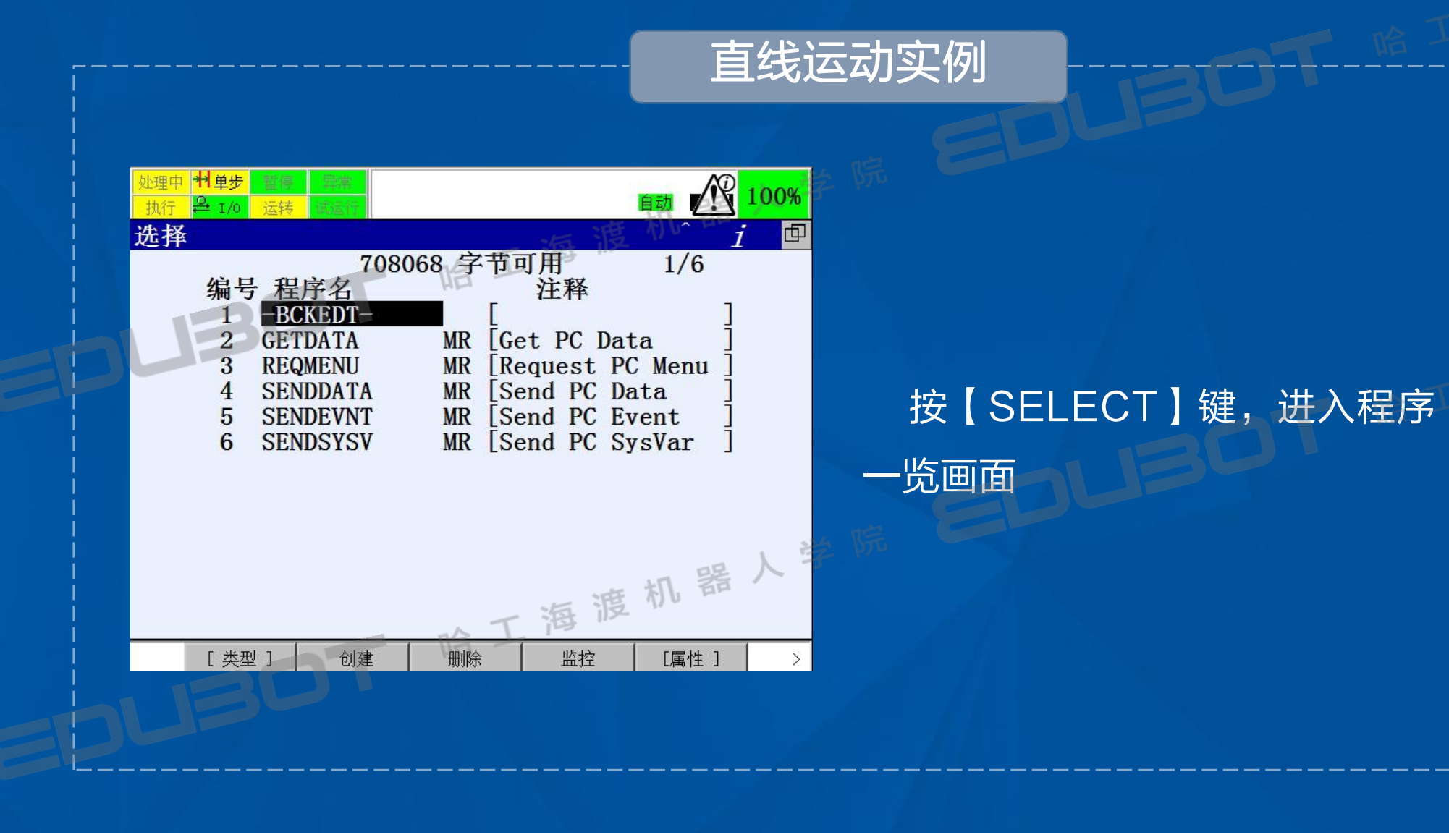

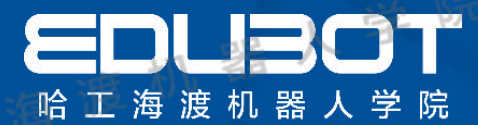

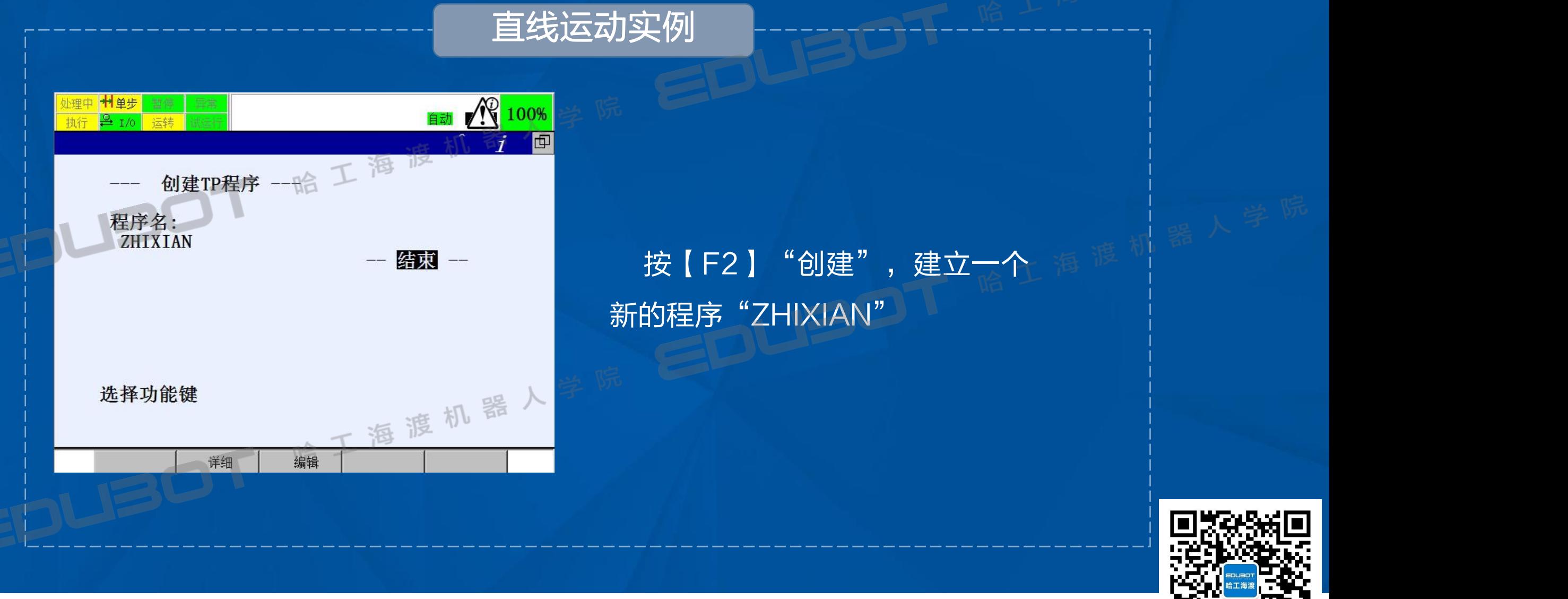

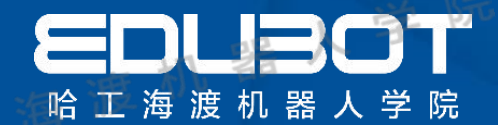

### 直线运动实例 中单步 100% ZHIXIAN 行0 T2 中止 地径 ZHIXIAN 巾  $1/1$ 哈 [End] 哈工海渡机器人学 TOUCHUP

# 按【ENTER】键,进入程序

编辑画面

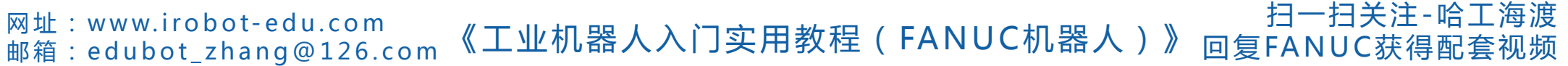

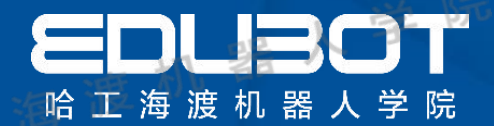

### 直线运动实例

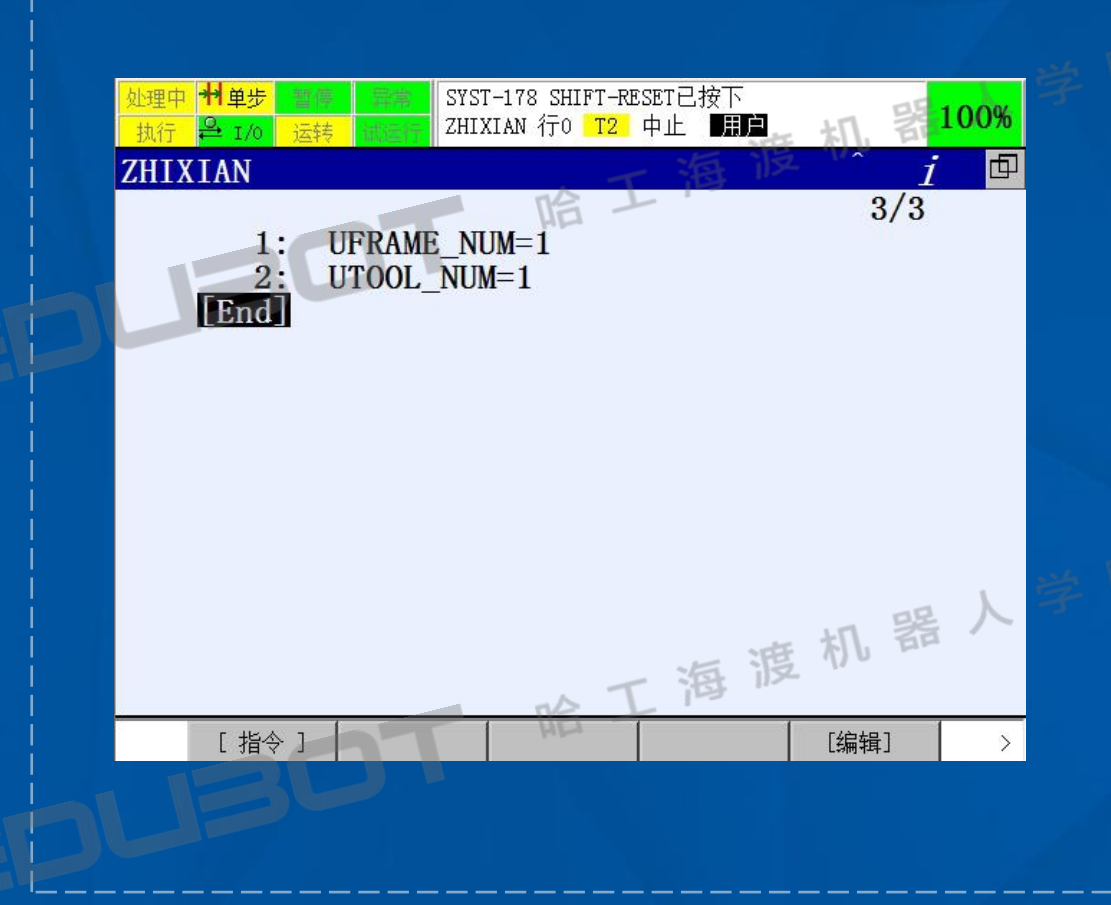

添加坐标系选择指令,选择工具坐 标系"1"和用户坐标系"1" 。将示 教坐标切换成"用户坐标1"

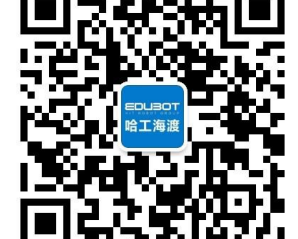

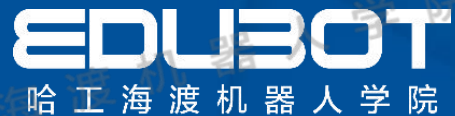

# 直线运动实例 读机器 入 将机器人移动到 "P1"点 P1点  $\overline{\mathbf{c}}$

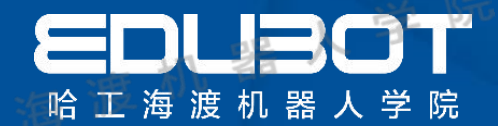

### 直线运动实例

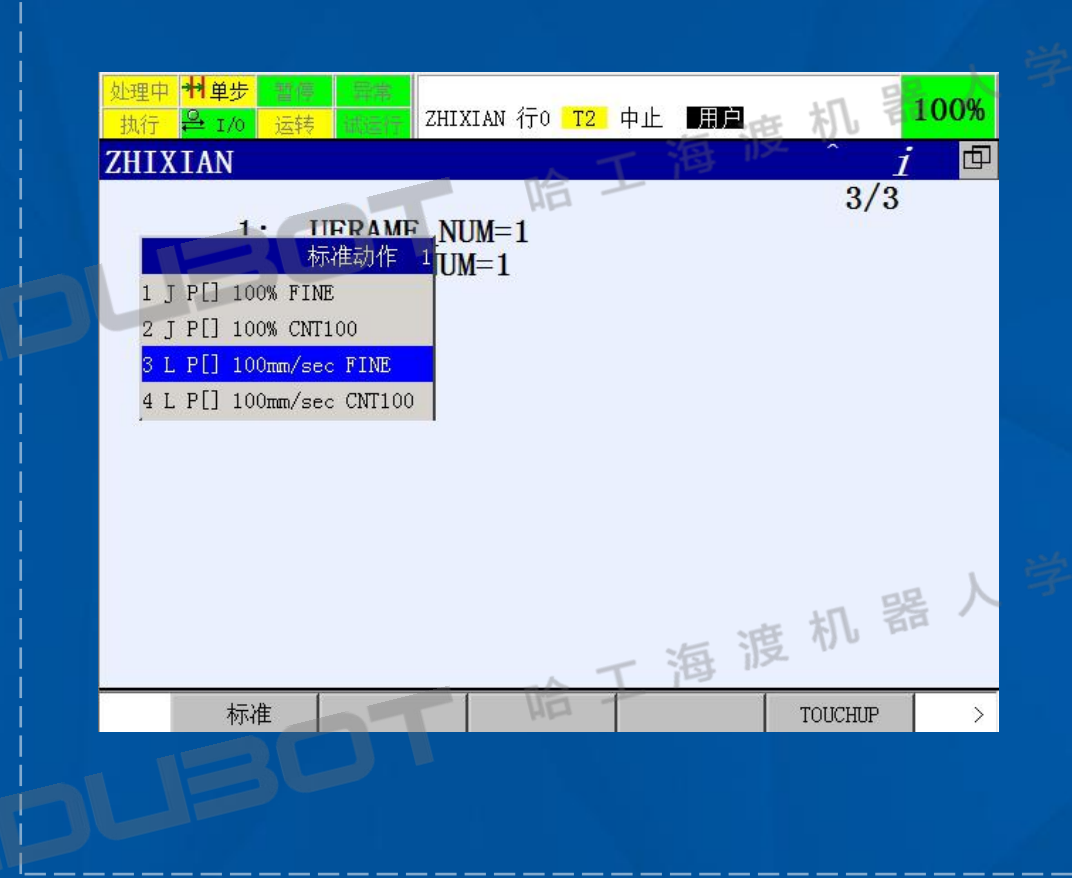

按【F1】键"点" ,选择"L P[ ] 100mm/sec FINE", (如——————————— 功 能 菜 单 中 无 一" 点 " , 按 | 【NEXT】键,切换功能菜单)

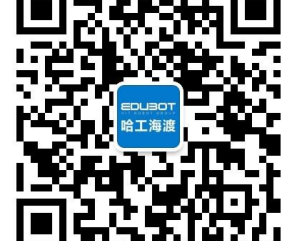

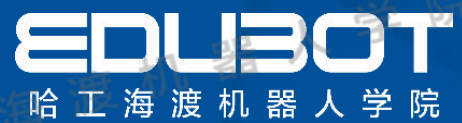

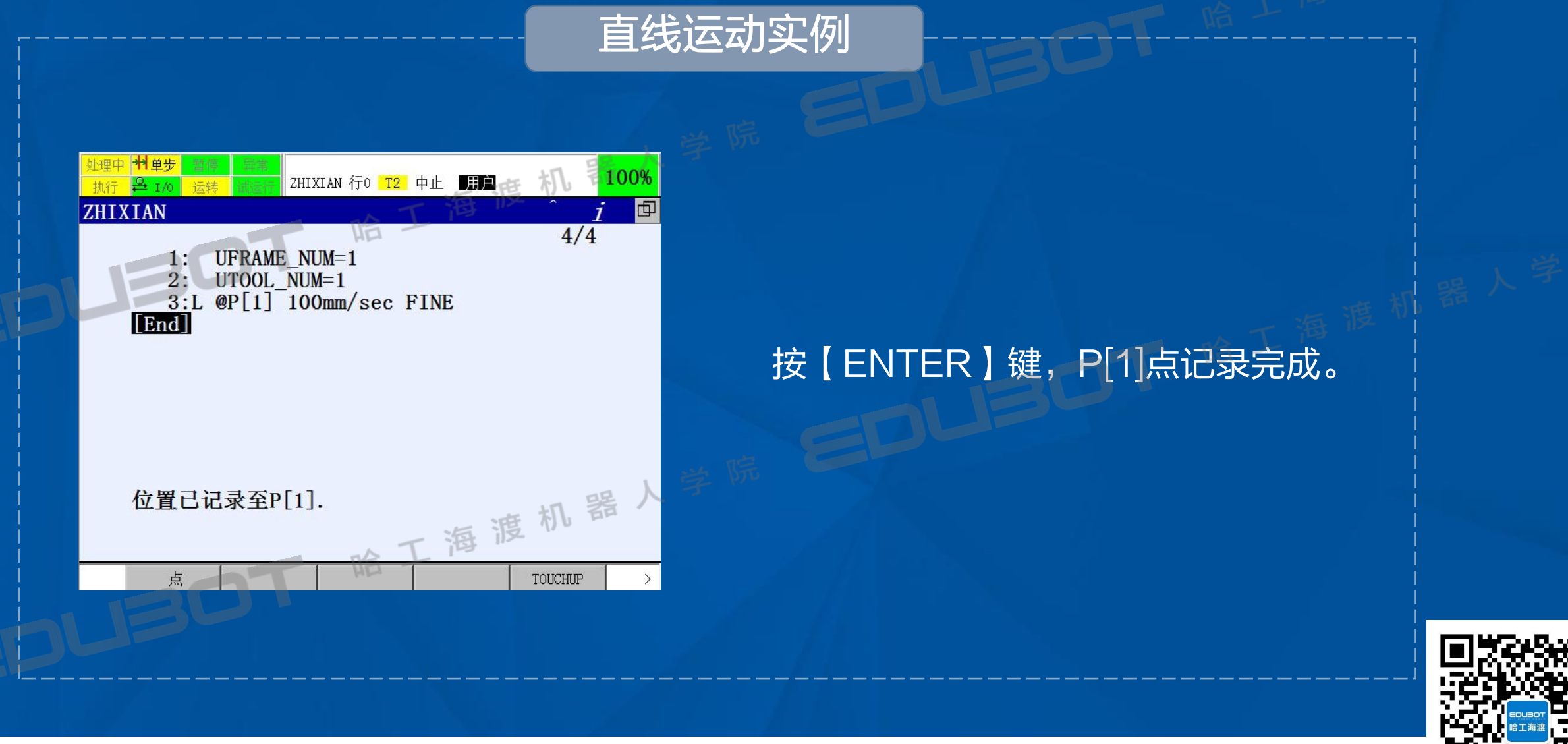

网址: www.irobot-edu.com 邮箱: edubot\_zhang@126.com 回复FA N UC获得配套视频 《工业机器人入门实用教程(FANUC机器人)》

扫一扫关注-哈工海渡

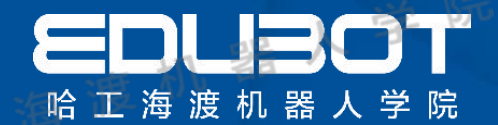

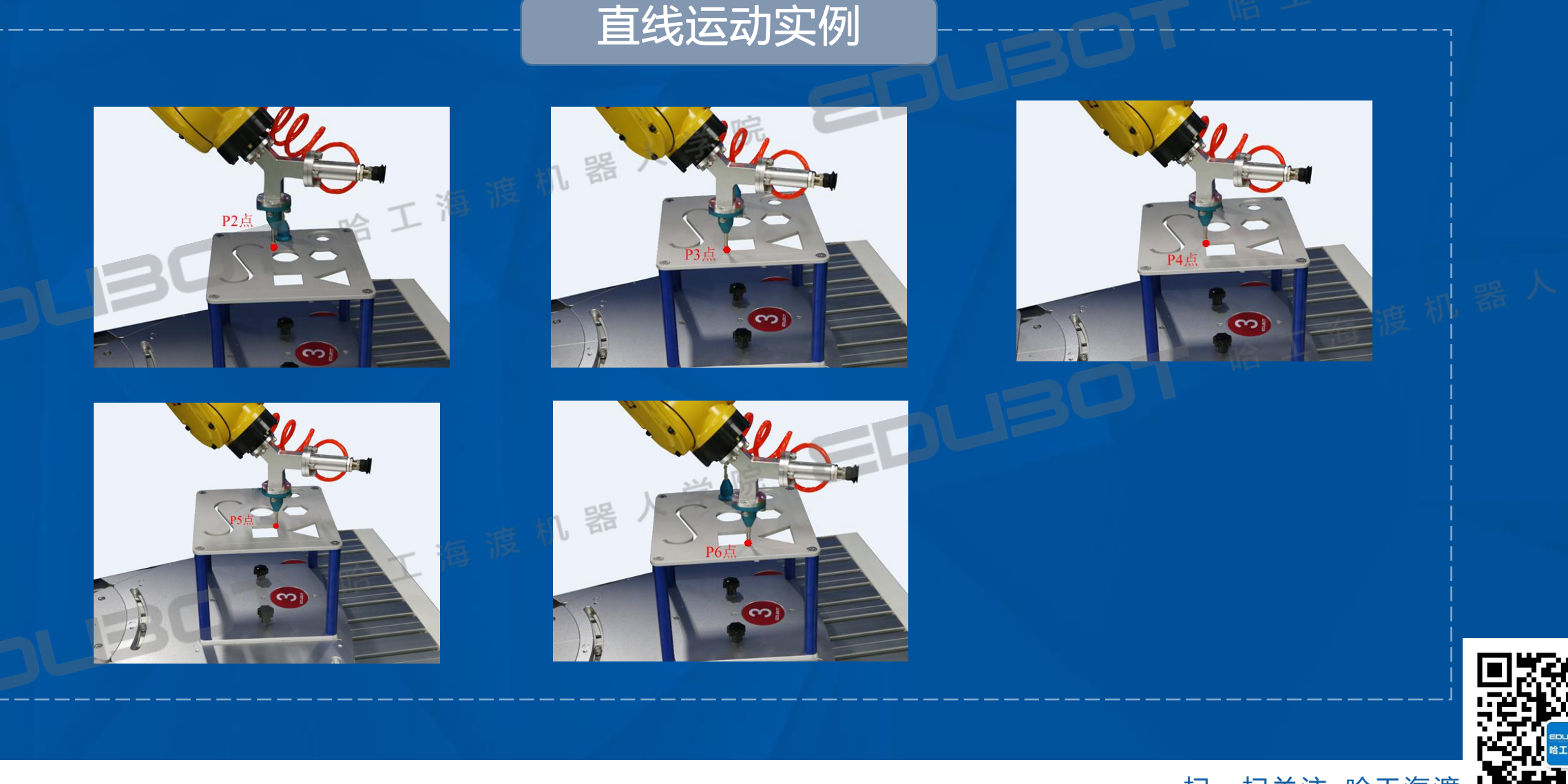

网址: www.irobot-edu.com 邮箱: edubot\_zhang@126.com 扫一扫关注-哈工海渡 Leter the thet 回复FANUC获得配套视频 LILLSTON 《工业机器人入门实用教程(FANUC机器人)》

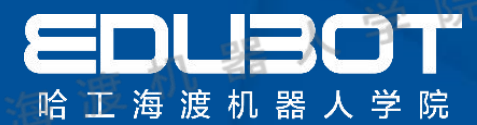

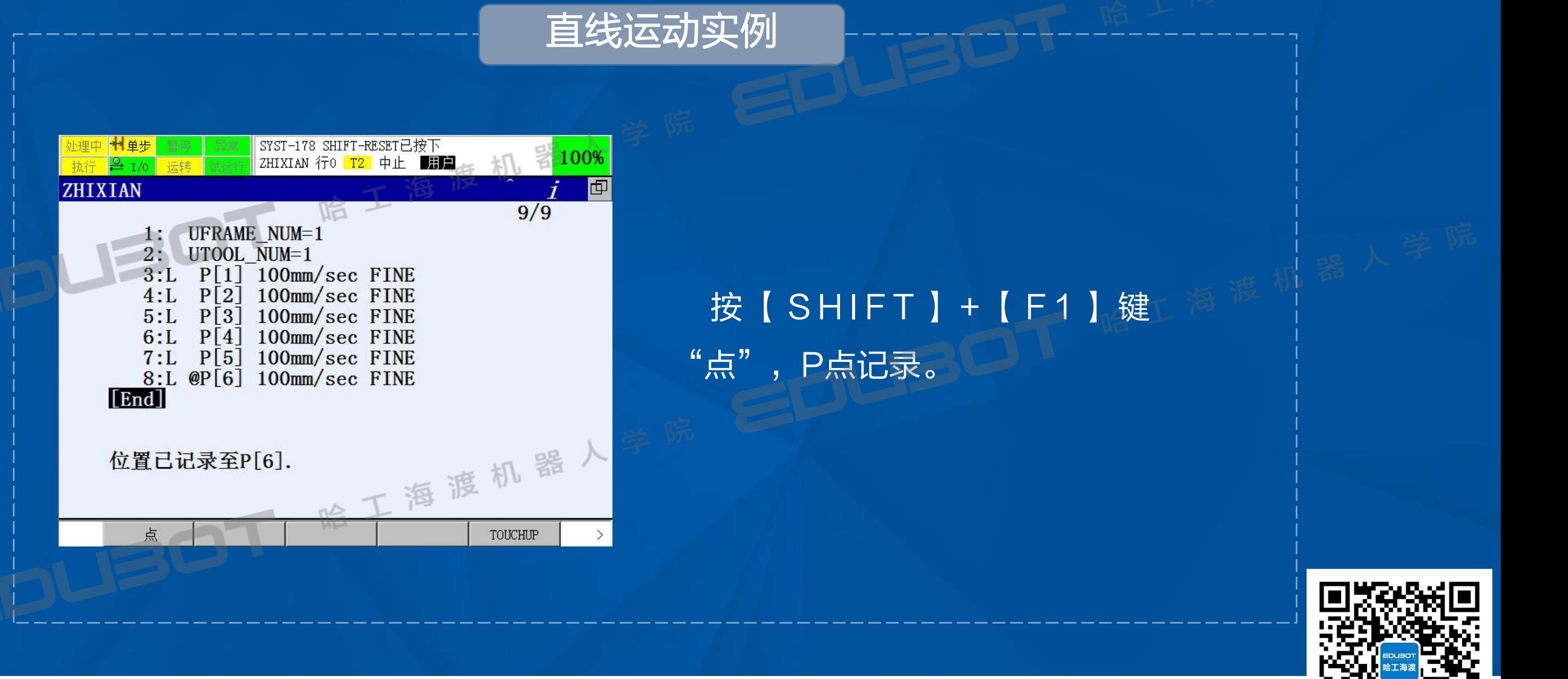

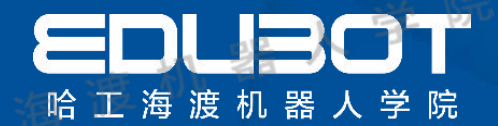

直线运动实例

1: UFRAME\_NUM=1 2: UTOOL\_NUM=1 3:L P[1] 100mm/sec FINE 4:L P[2] 100mm/sec FINE 5:L P[3] 100mm/sec FINE 6:L P[4] 100mm/sec FINE 7:L P[5] 100mm/sec FINE 8:L P[6] 100mm/sec FINE

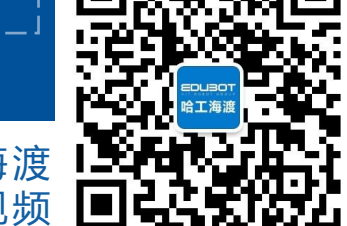

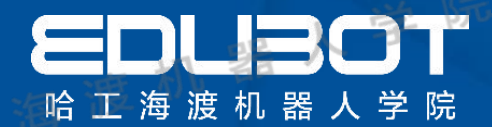

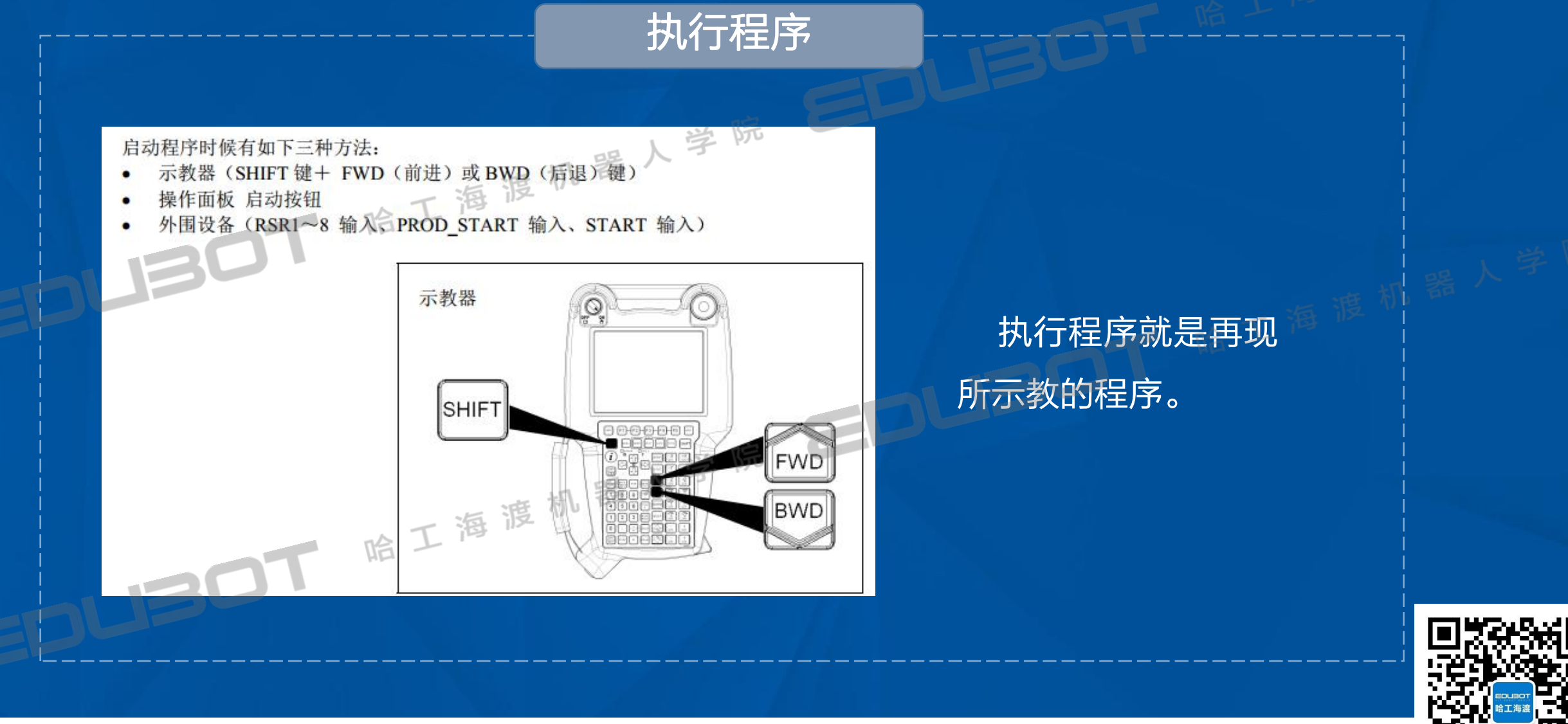

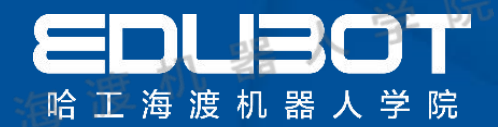

### 执行程序

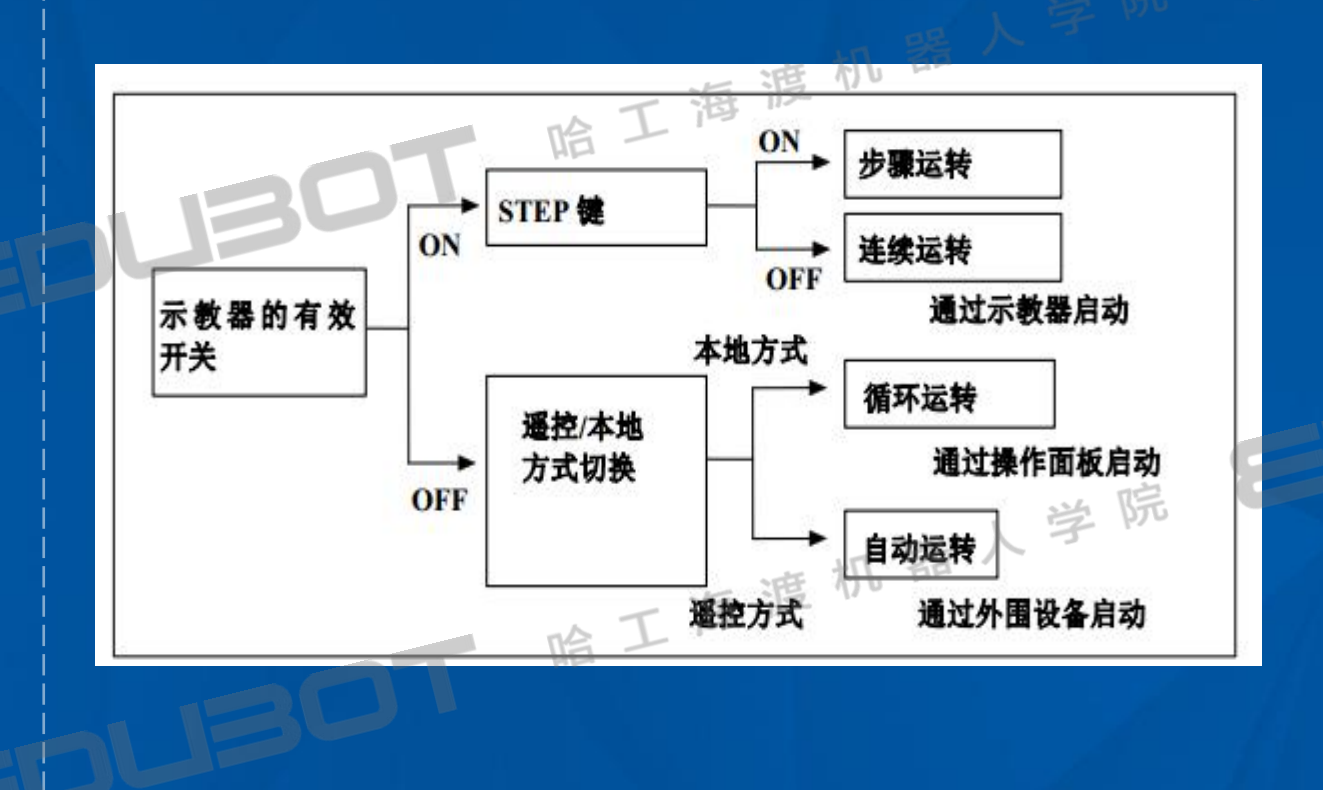

启动程序时,只能从具有程 序启动权限的装置进行。启动 权限可以通过示教器的有效开 关和遥控/本地方式来切换。

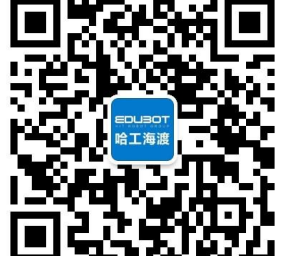

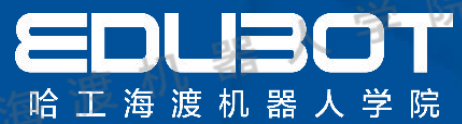

停止程序 程序的停止, 即使停止执行中的程序。 程序停止的原因,有程序执行中因发生报警而偶然停止、和人为停止(包括报警的发生)之分。 JLIBOT 动作中的机器人停止时的减速方法有包括: 瞬时停止: 机器人迅速减速后停止。  $\bullet$ 减速后停止: 机器人慢慢减速后停止。

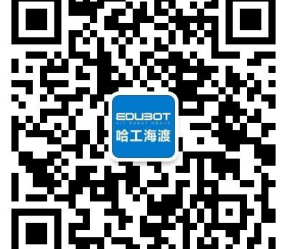

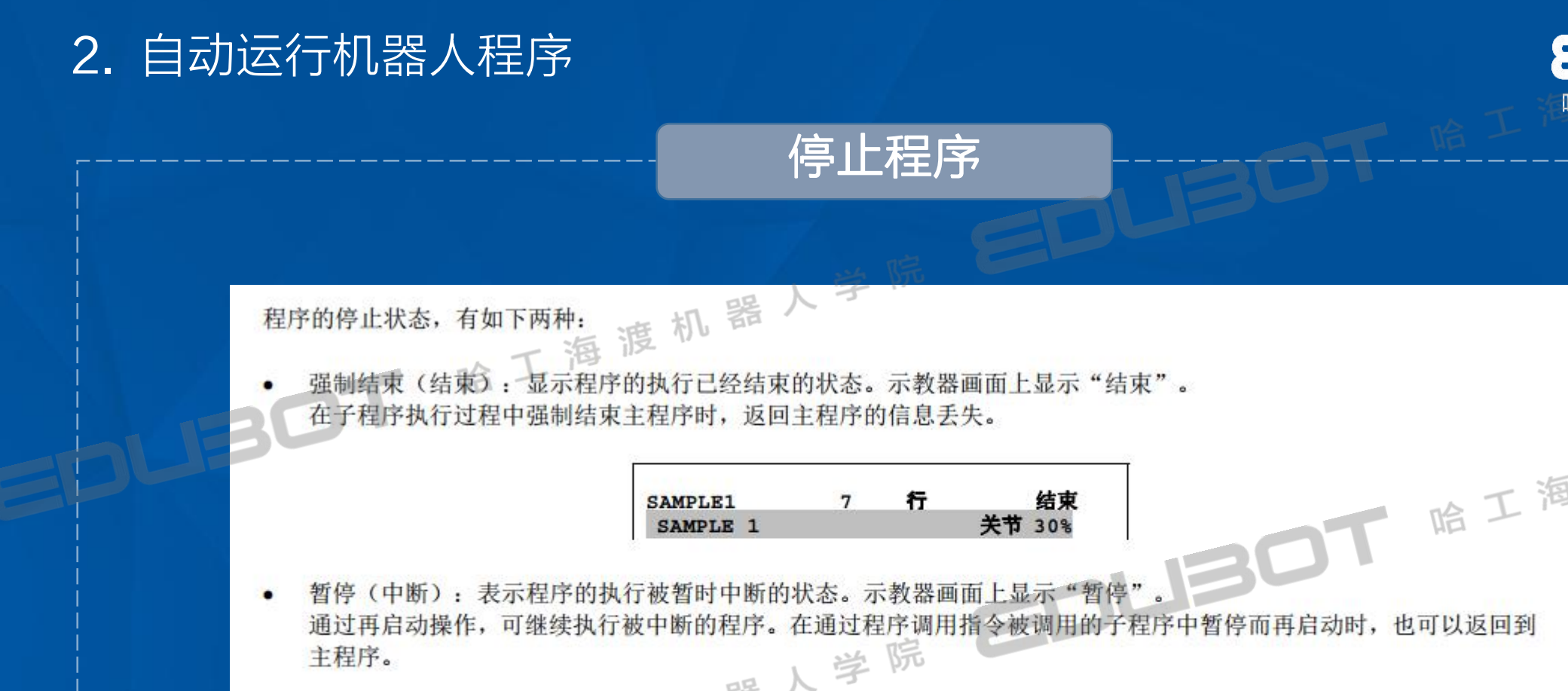

**SAMPLE1** 

**SAMPLE1** 

哈工海

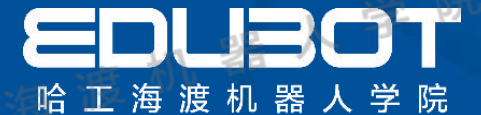

网址:www.irobot-edu.com 邮箱: edubot\_zhang@126.com 扫一扫关注-哈工海渡 回复FA N UC获得配套视频 《工业机器人入门实用教程(FANUC机器人)》

行

 $7\phantom{.0}$ 

暂停

关节 30%

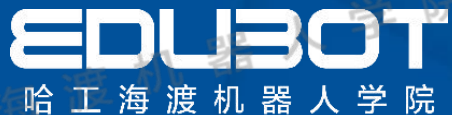

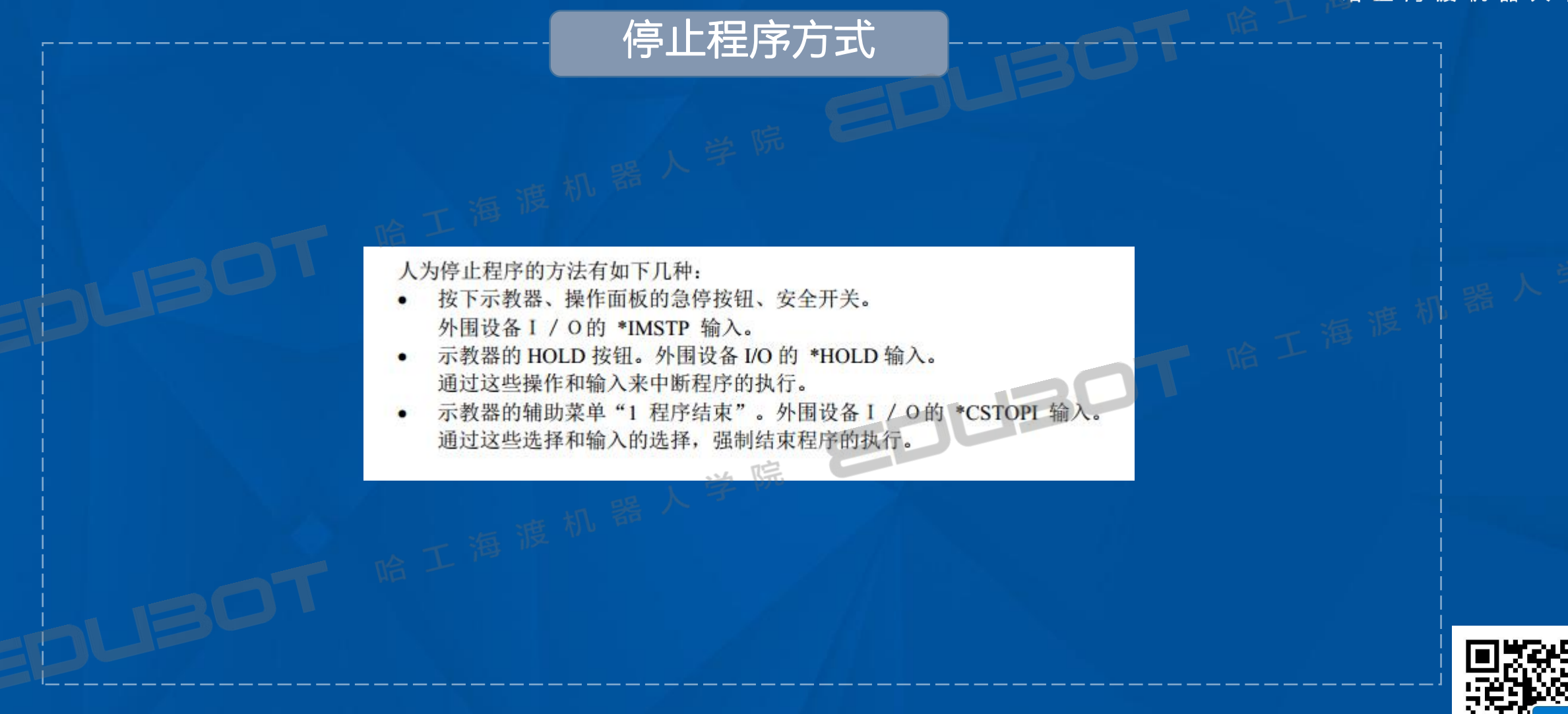

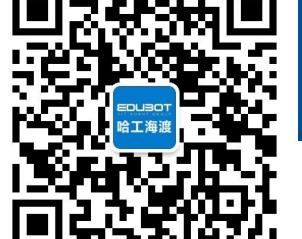

 $\overline{\mathbb{M}}$   $\overline{\mathbb{H}}$  : www.irobot-edu.com 邮箱: edubot\_zhang@126.com 扫一扫关注-哈工海渡 回复FA N UC获得配套视频 《工业机器人入门实用教程(FANUC机器人)》

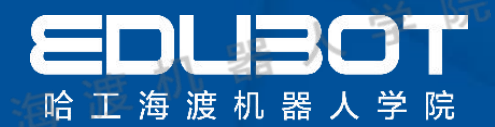

### 示教器运行程序

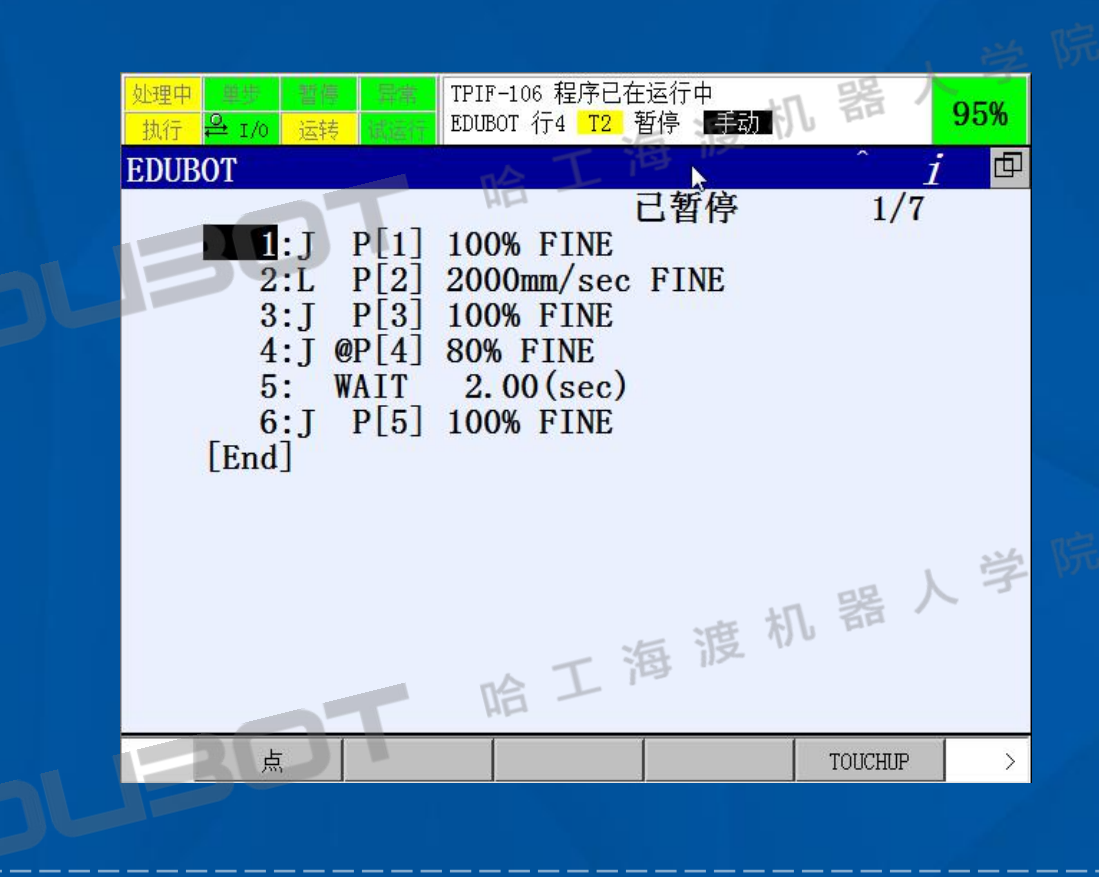

### 示教器手动运行程序步骤: 将光标移动到希望再启动的程序行。按 住安全开关,并同时按下【SHIFT】键 +【FWD】键

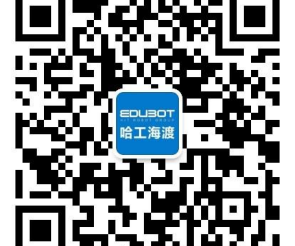

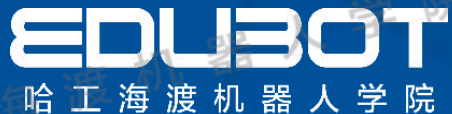

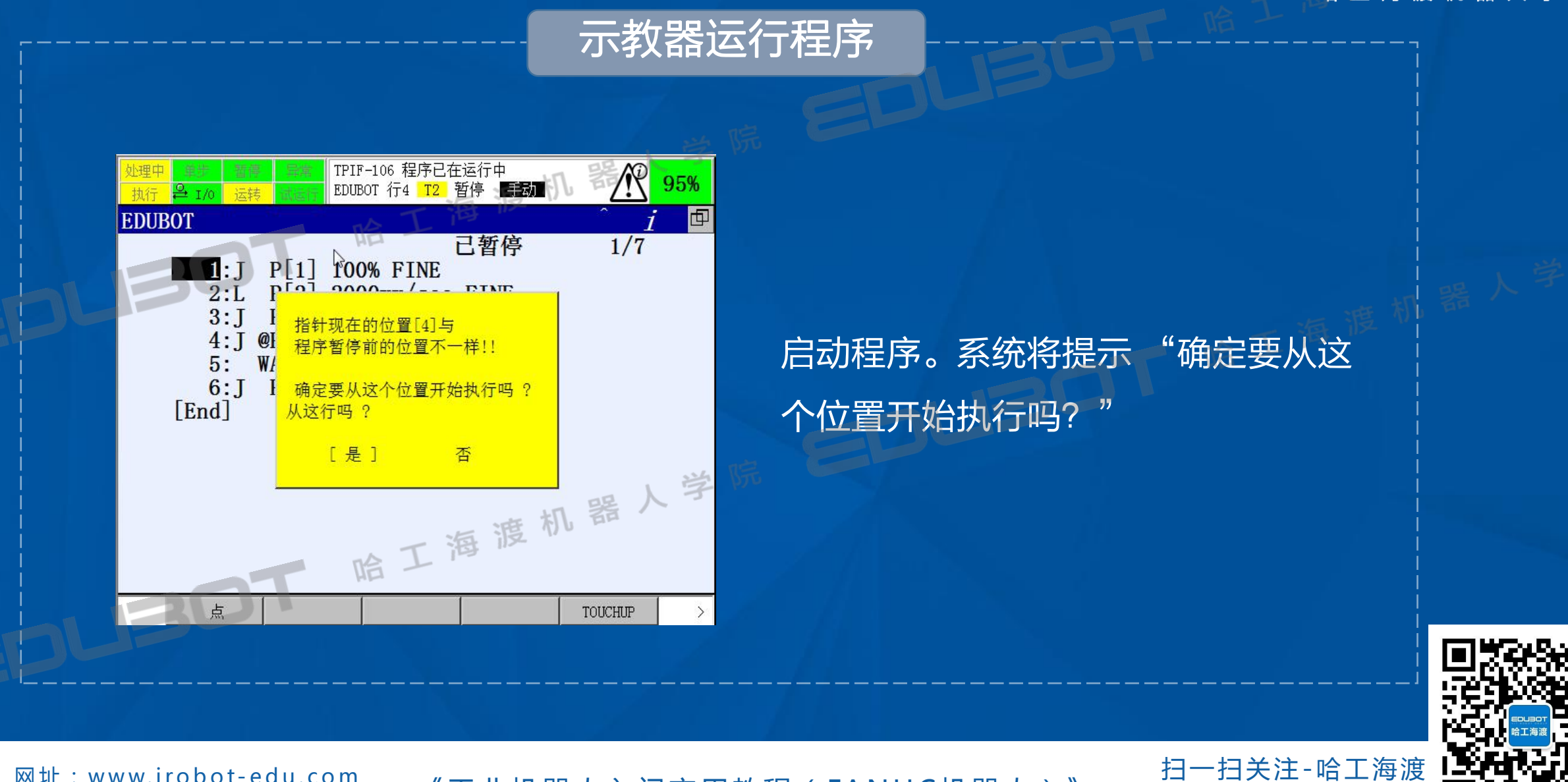

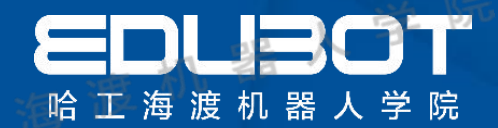

### 示教器运行程序

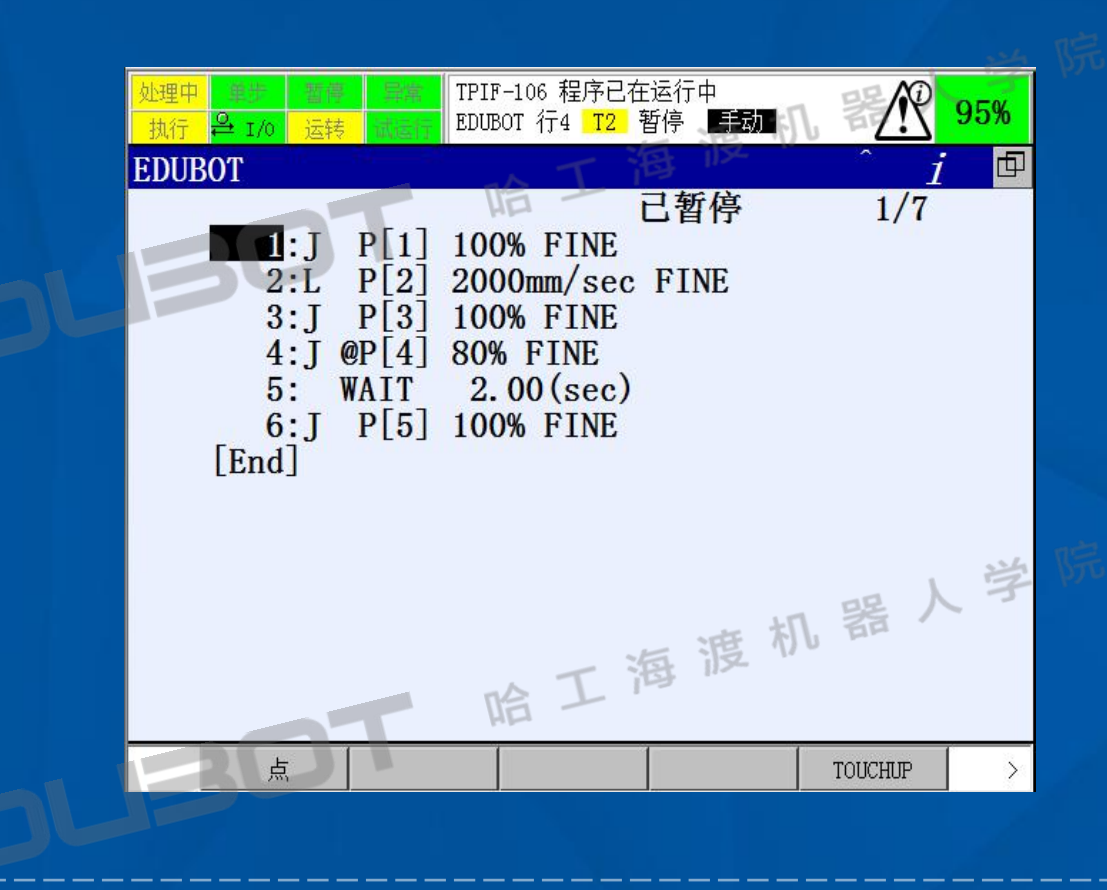

从移动后的光标行启动程序时,选择 <sup>"</sup>是" 。按【ENTER 】键确认,移 | 动后的光标行即成为当前行

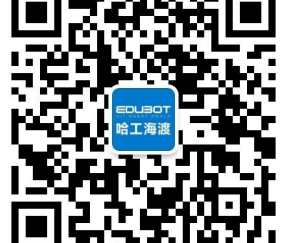

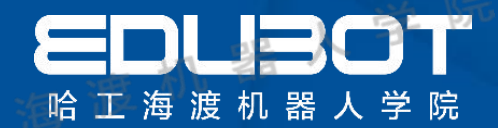

### 示教器运行程序

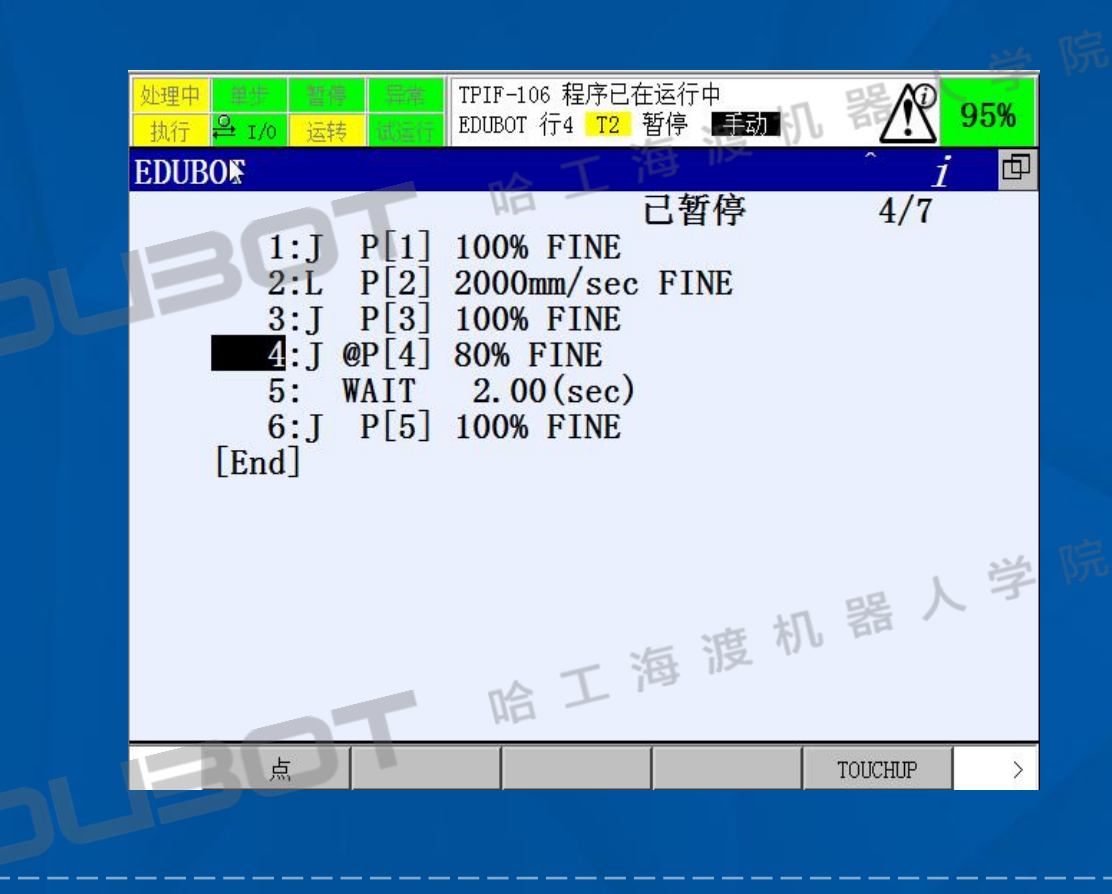

### 从移动后的光标行启动程序时,选择 "否"按【ENTER】键确认,光标 返回原来的光标行

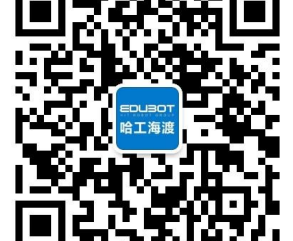

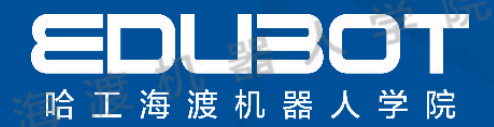

### 示教器运行程序

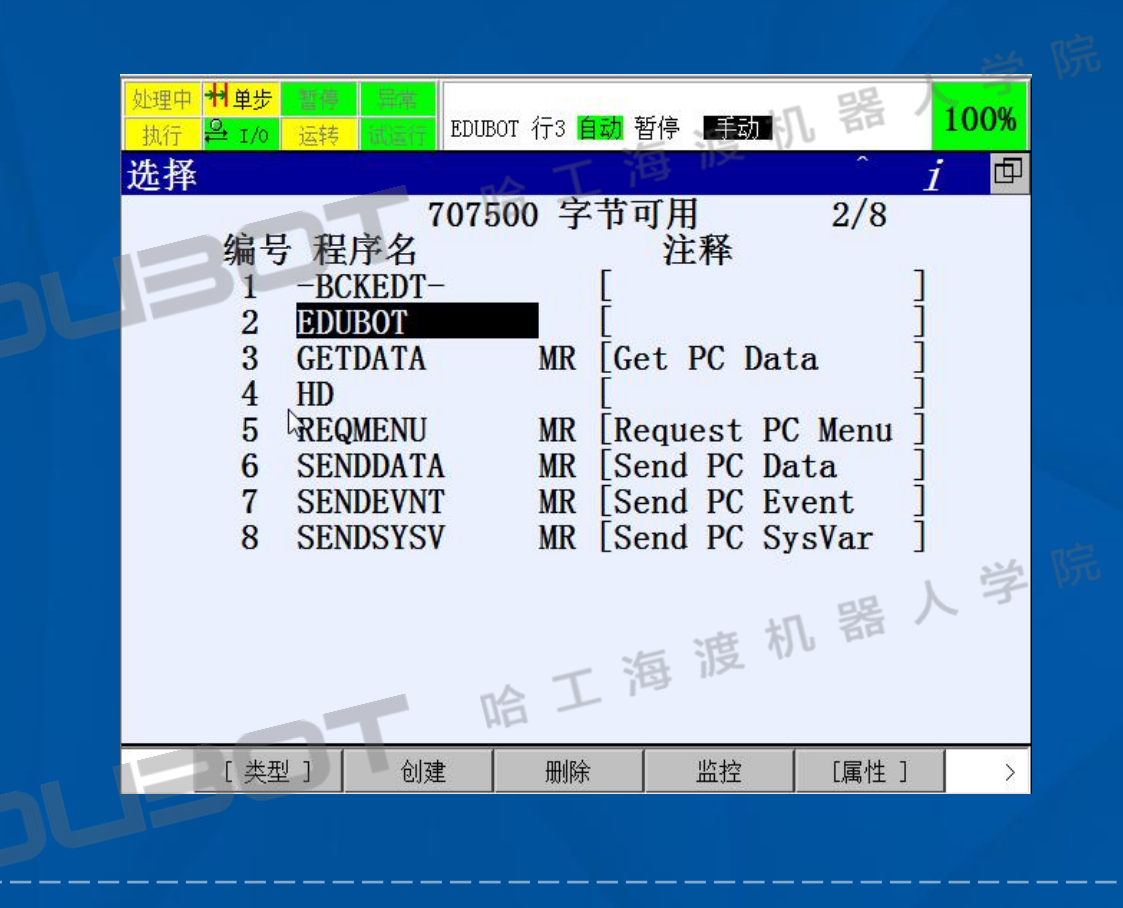

示教器自动运行程序步骤: 将控制器模式开关旋转至 AUTO档 按【SELECT】键,出现程序一览画

面

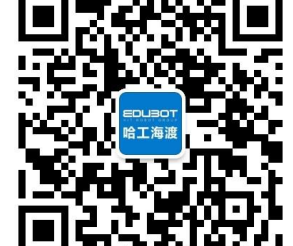

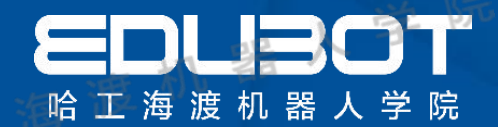

### 示教器运行程序

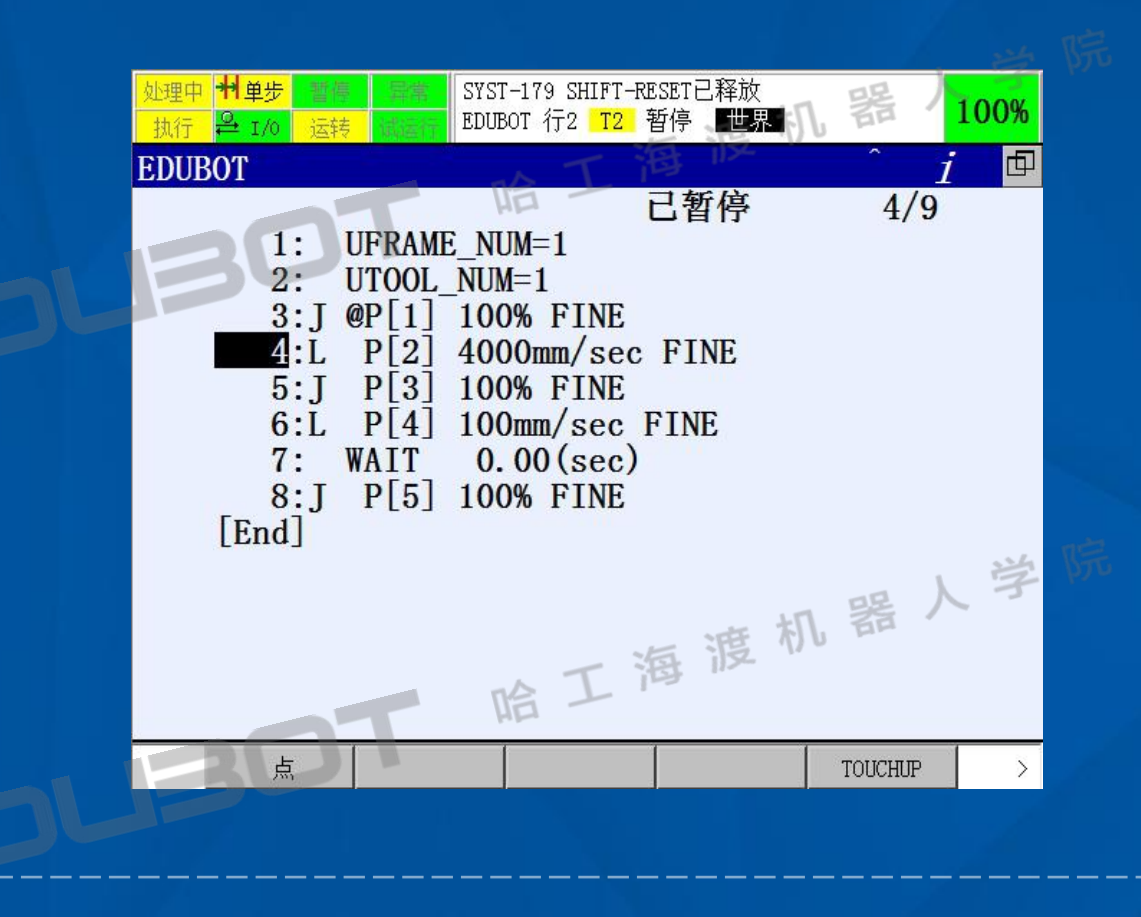

### 选择希望测试的程序,按【ENTER】 键,显示程序编辑画面。

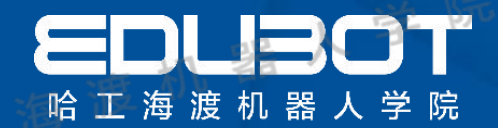

### 示教器运行程序

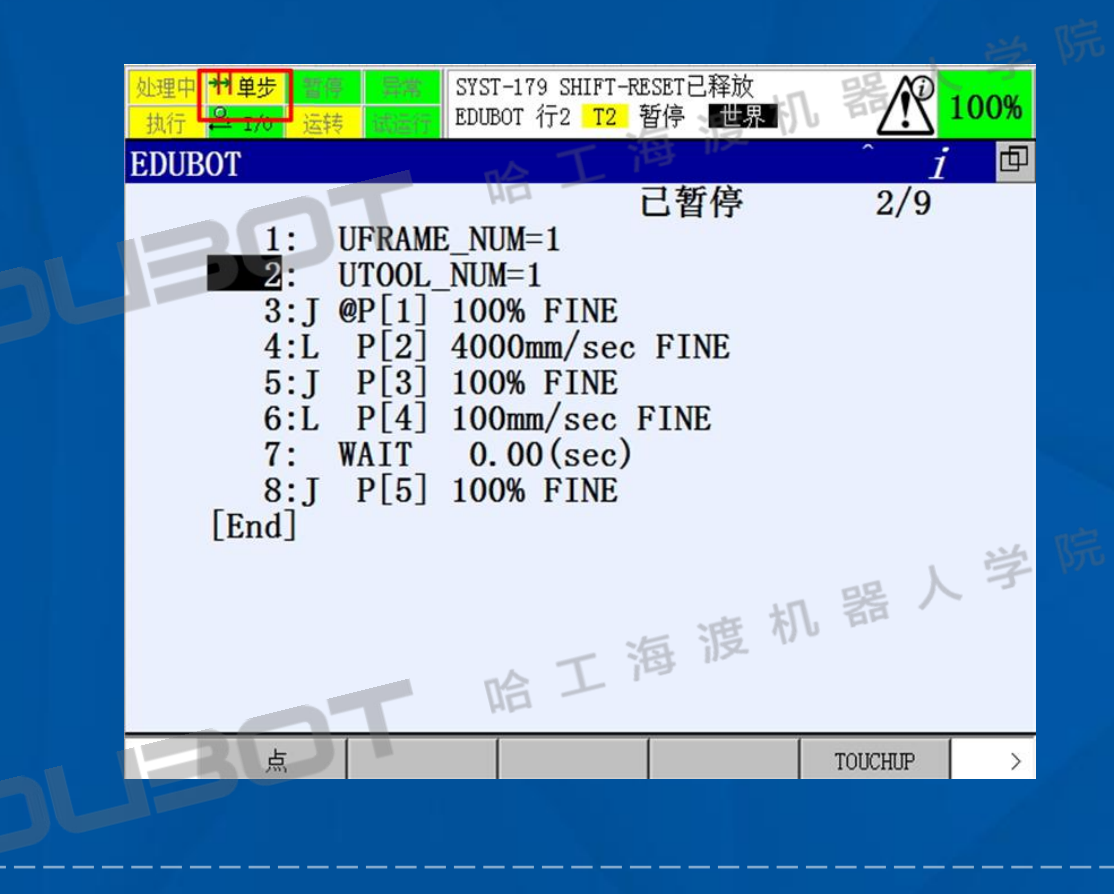

### 为进入单步执行状态而按下【STEP】 键,直到STEP LED点亮。

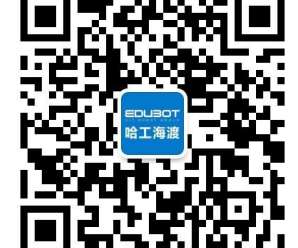

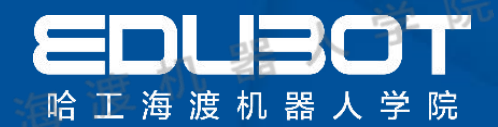

### 示教器运行程序

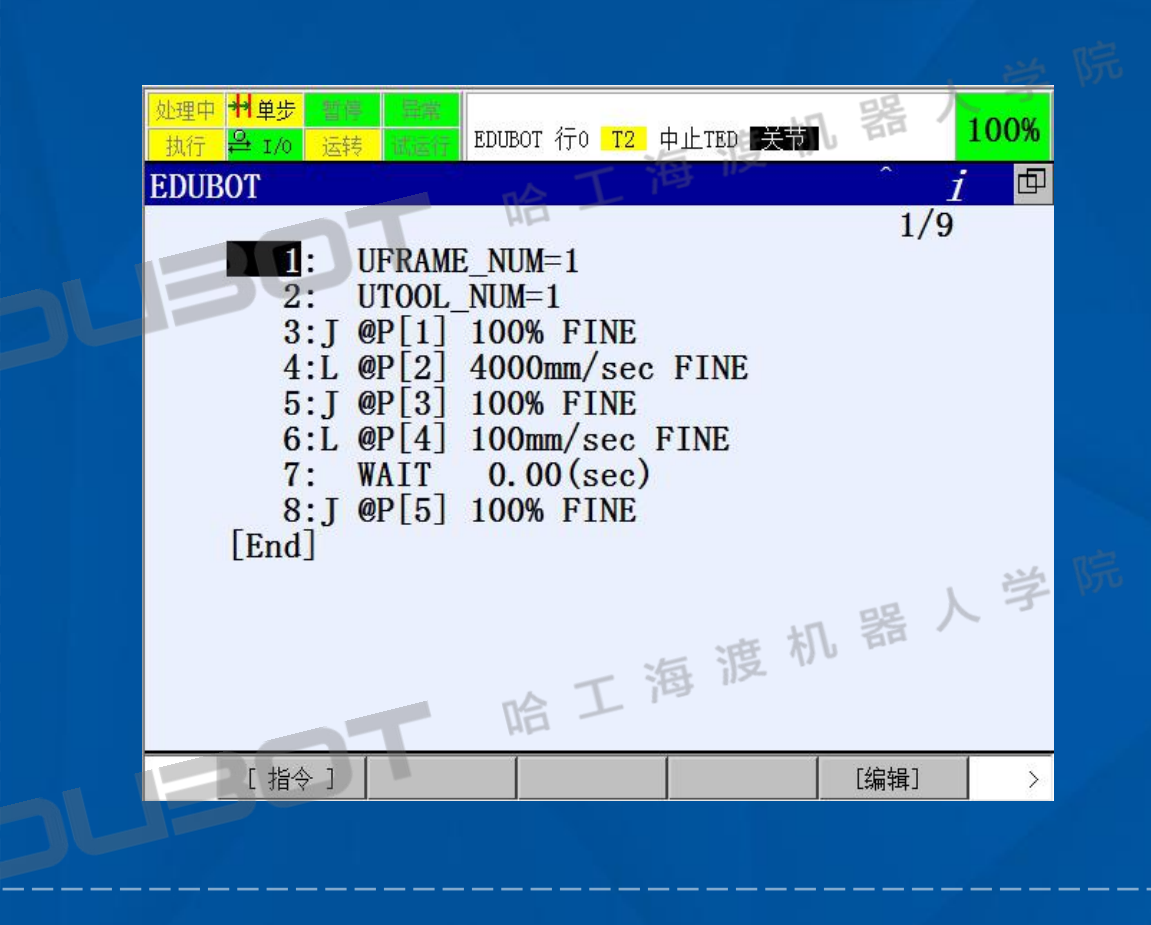

### 将光标移动到程序的开始行。

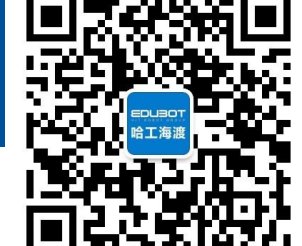

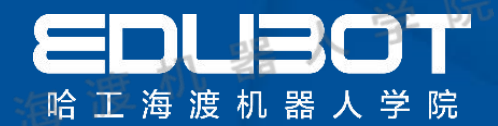

### 示教器运行程序

# **RESET**

按下示教器上的Reset键,消除报警, 使电机处于上电状态。

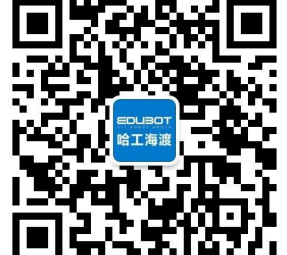

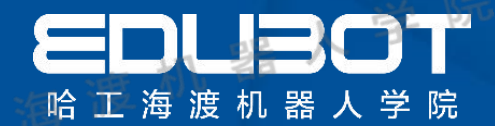

### 示教器运行程序

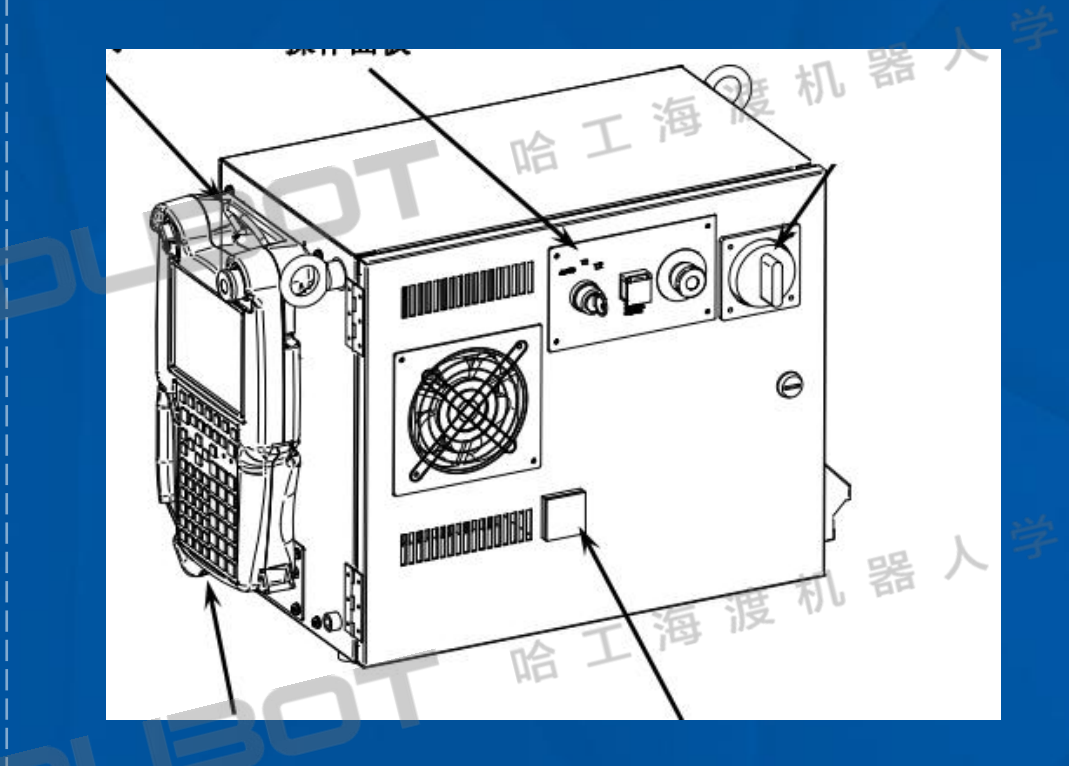

按下控制器上的绿色按钮,机器人将 自动执行程序,机器人将进行自动运 转。

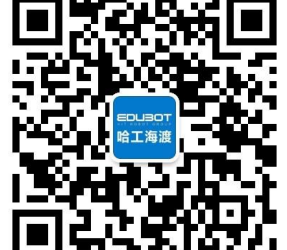

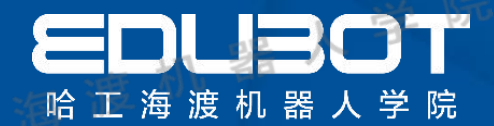

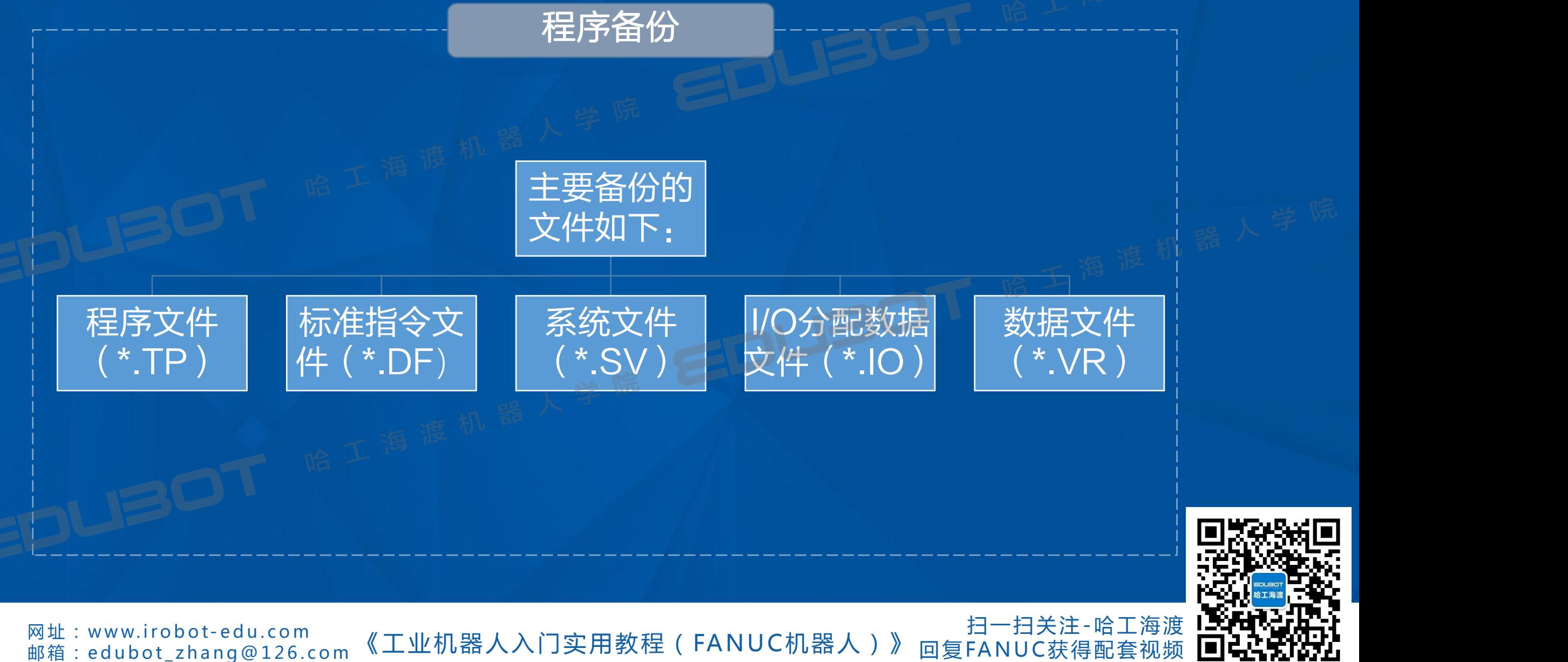

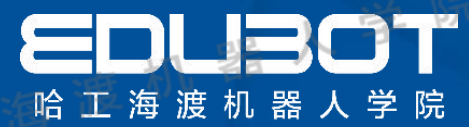

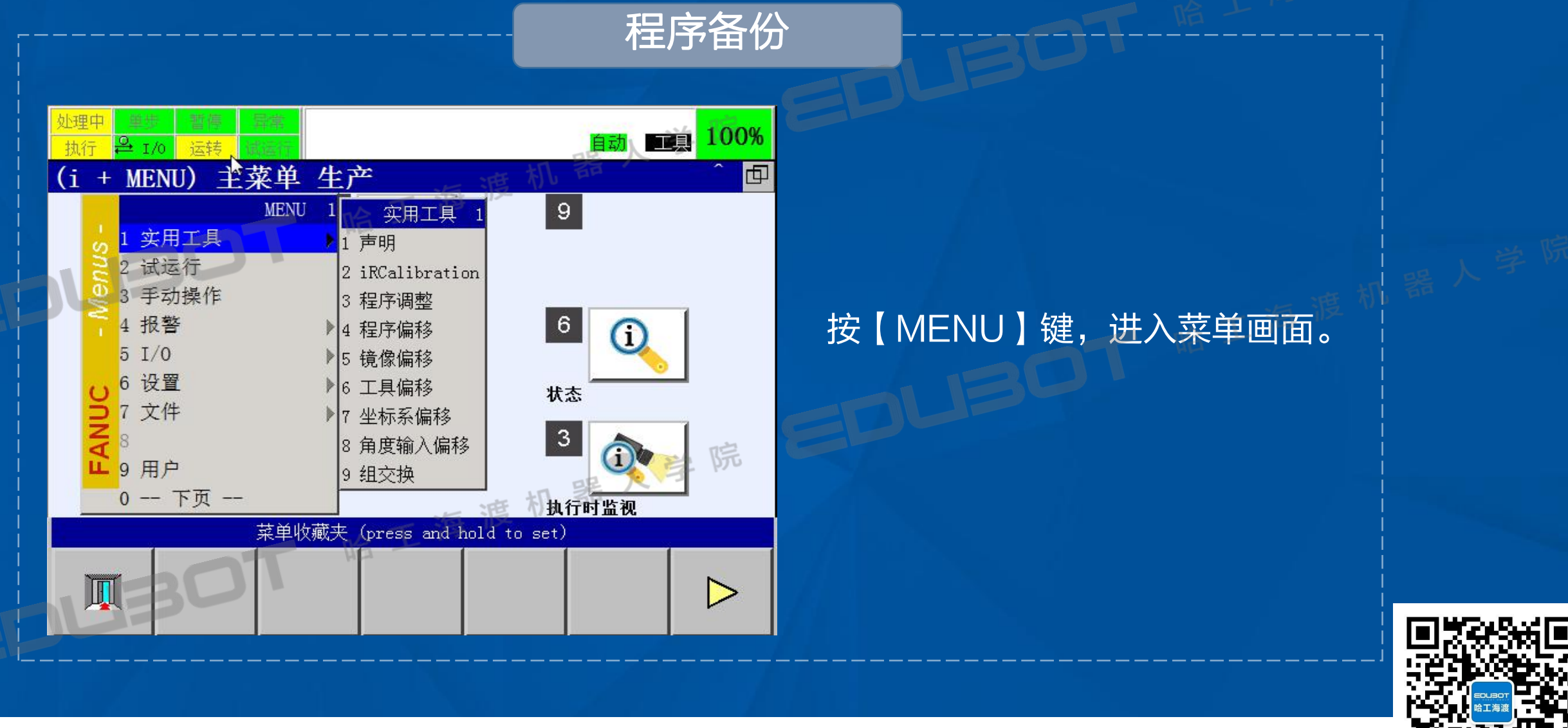

网址: www.irobot-edu.com 邮箱: edubot\_zhang@126.com 回复FA N UC获得配套视频 《工业机器人入门实用教程(FANUC机器人)》

扫一扫关注-哈工海渡

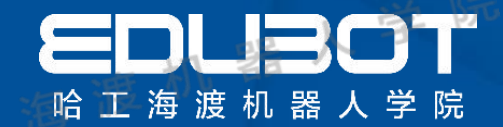

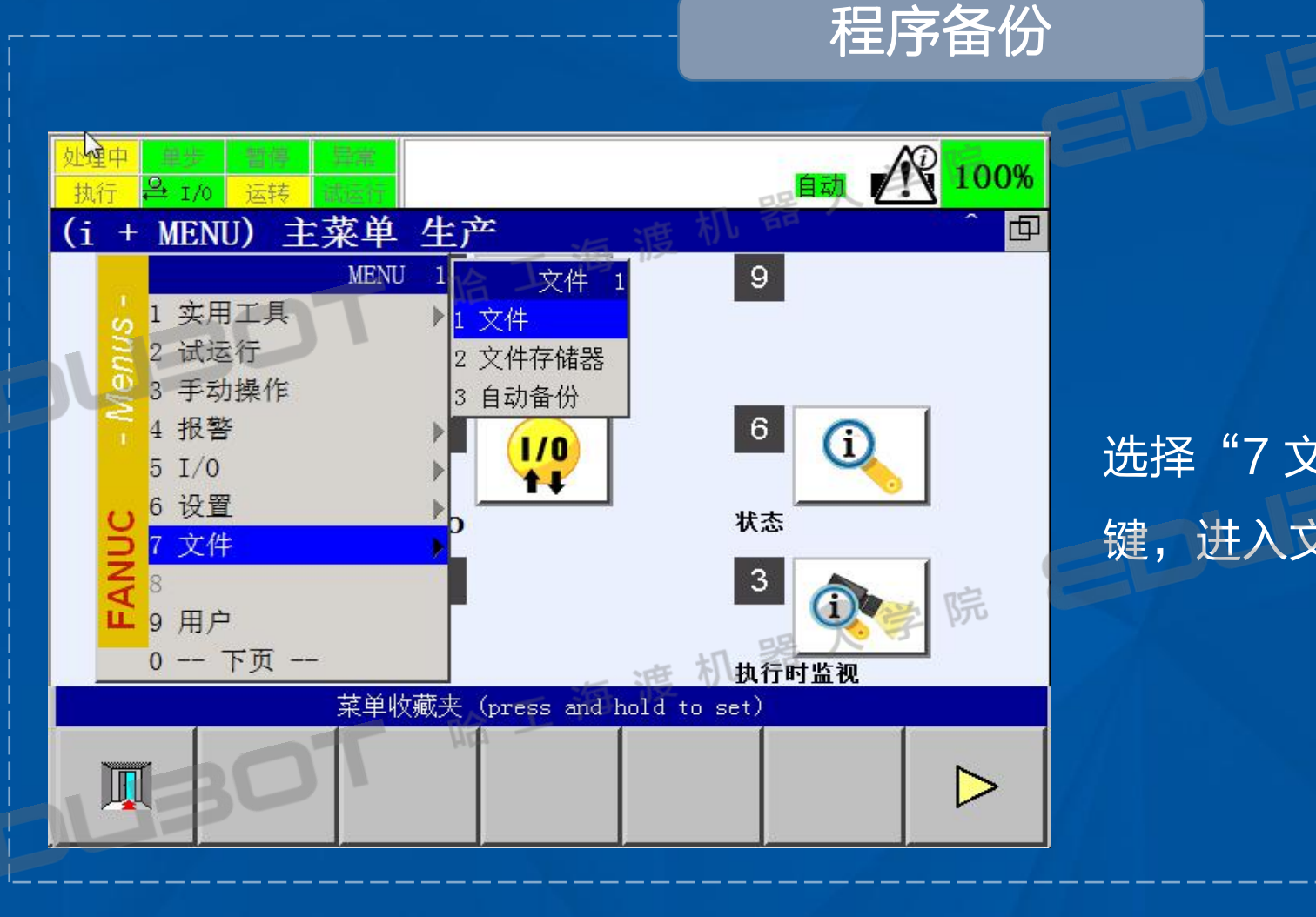

### 选择"7 文件" ,按【ENTER】 键,进入文件画面。

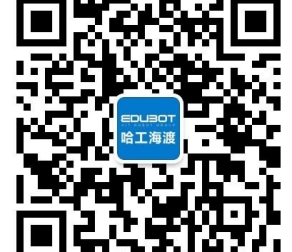

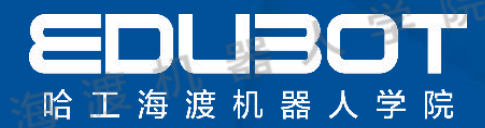

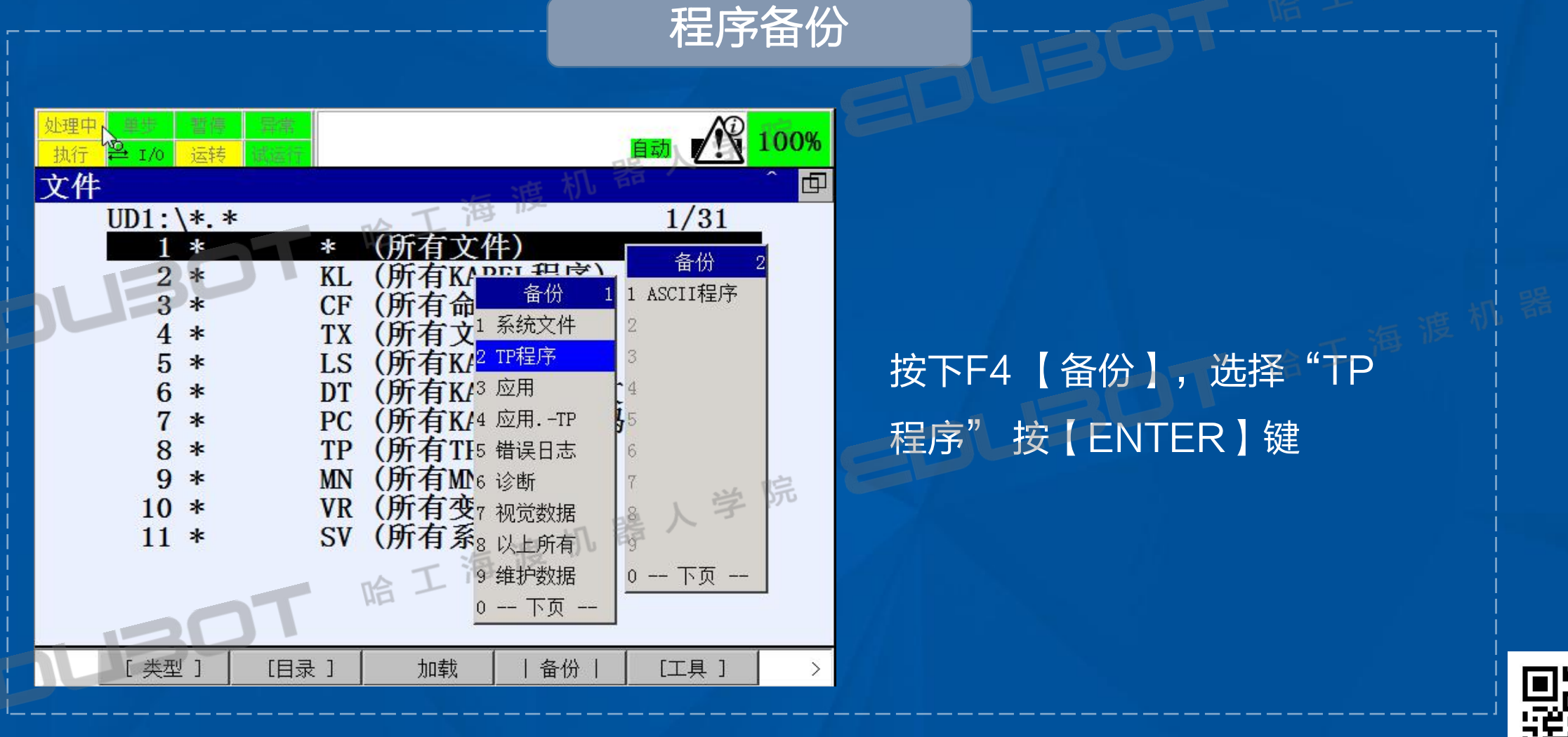

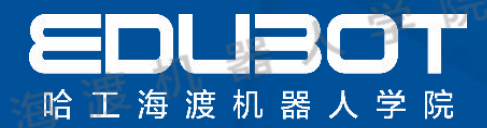

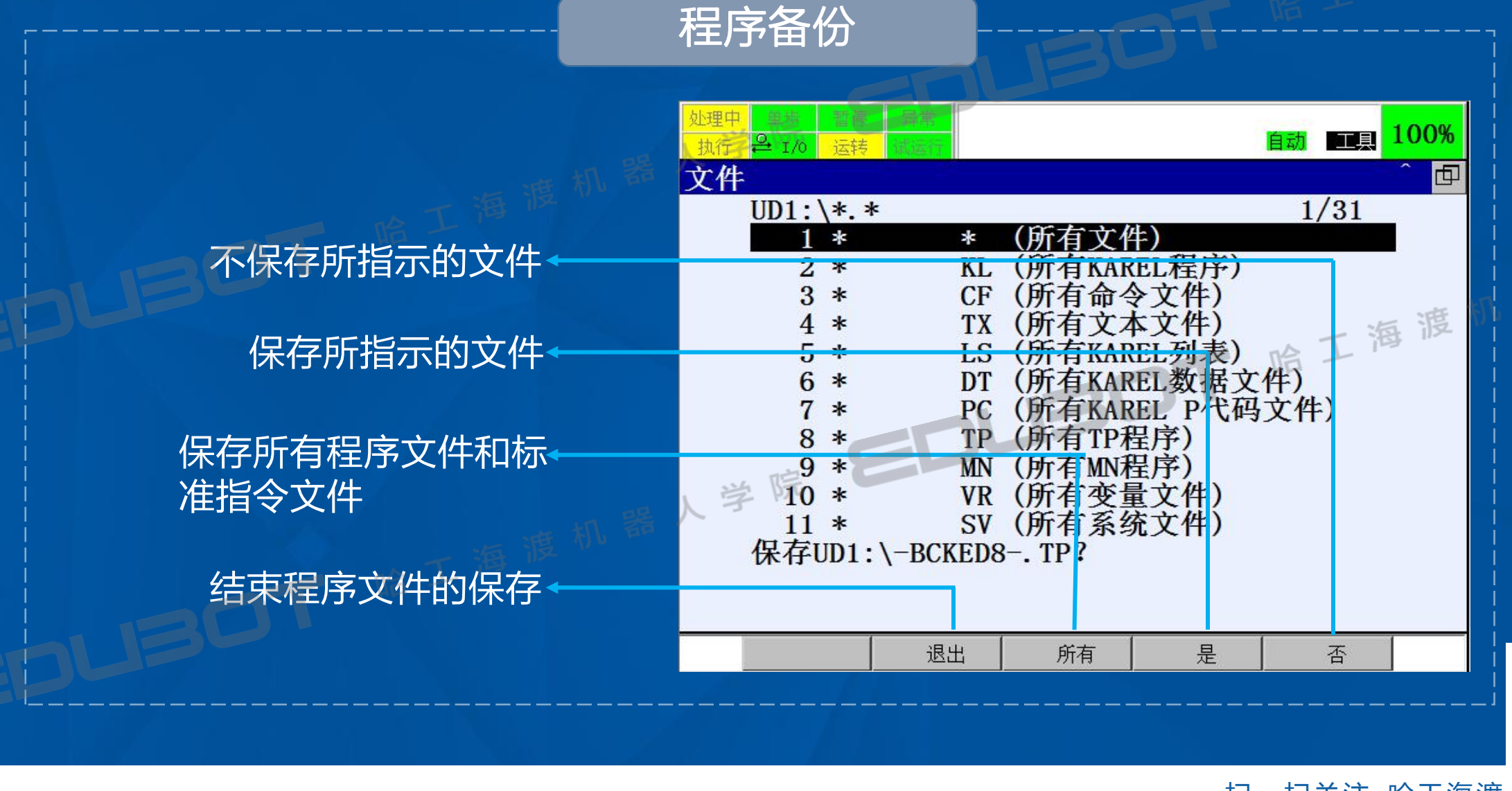

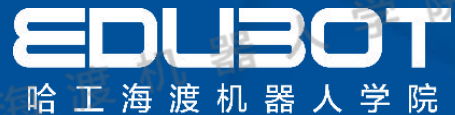

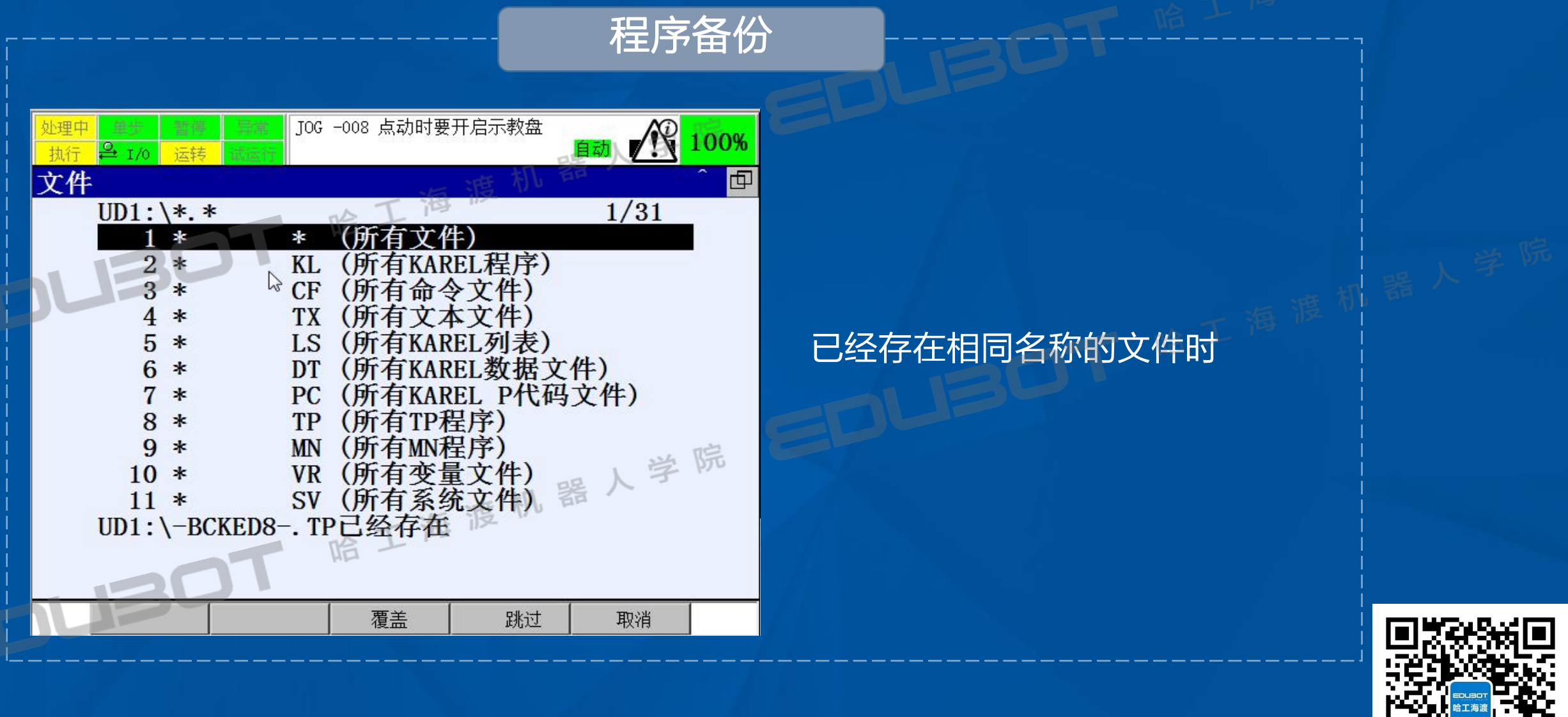

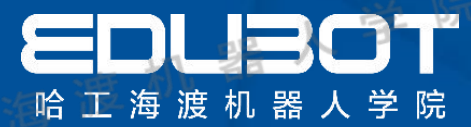

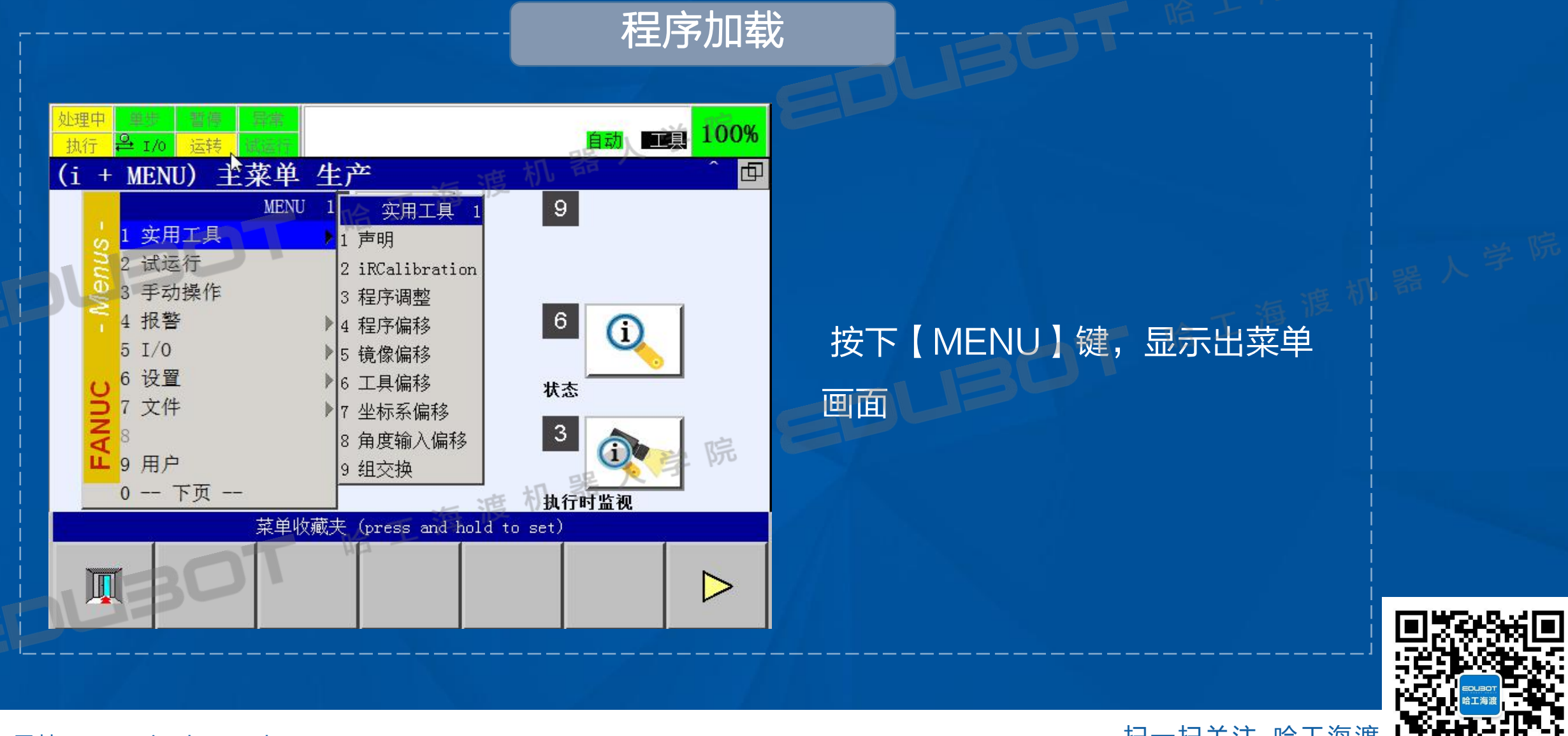

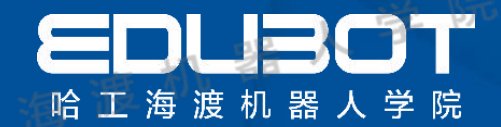

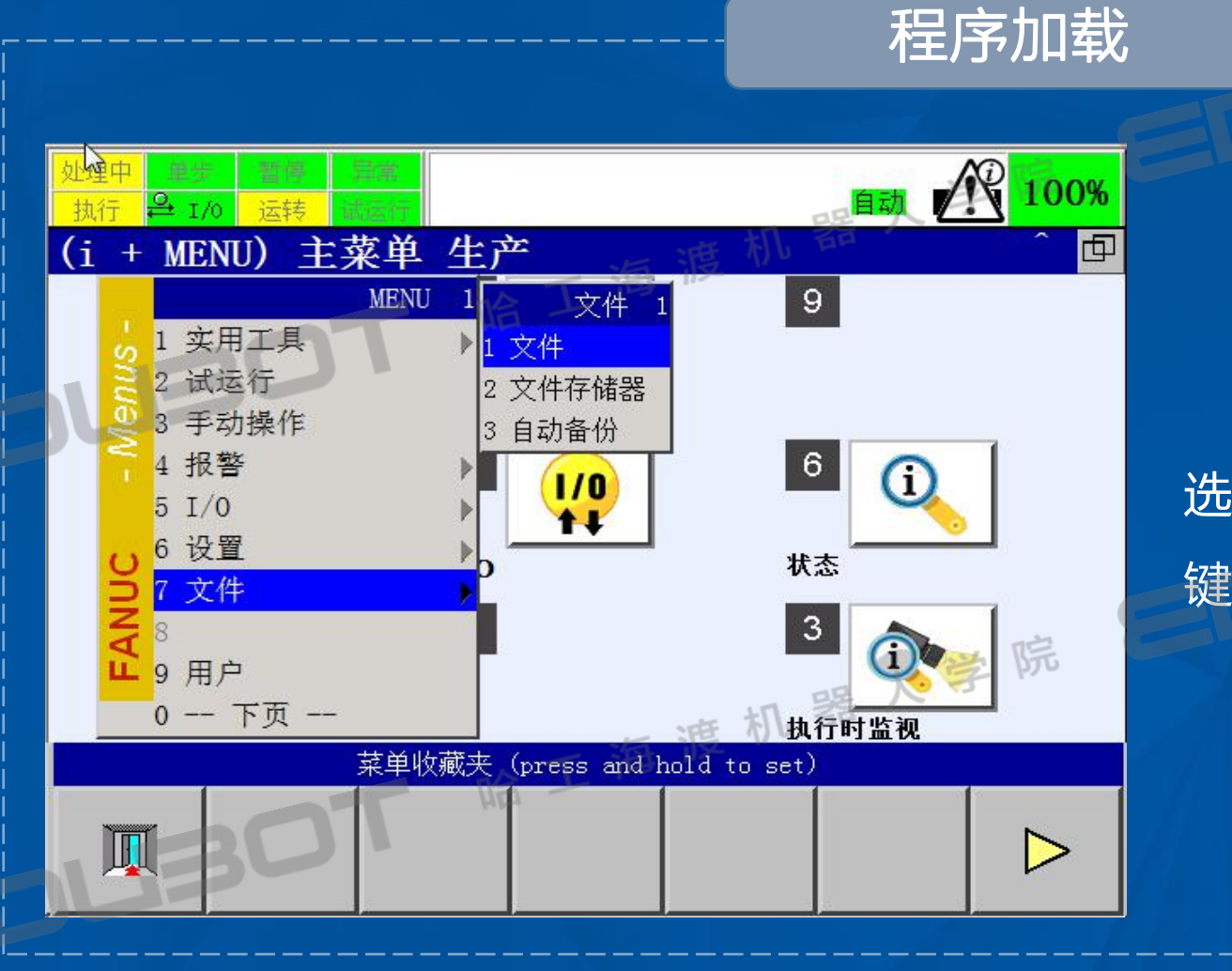

### 选择"7 文件" ,按【ENTER】 键,进入文件画面。

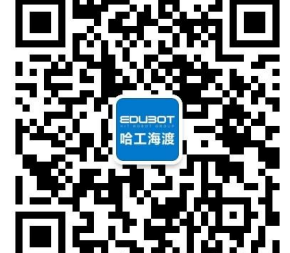

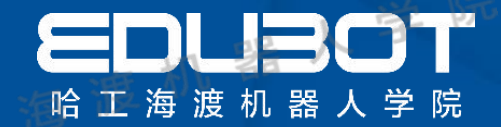

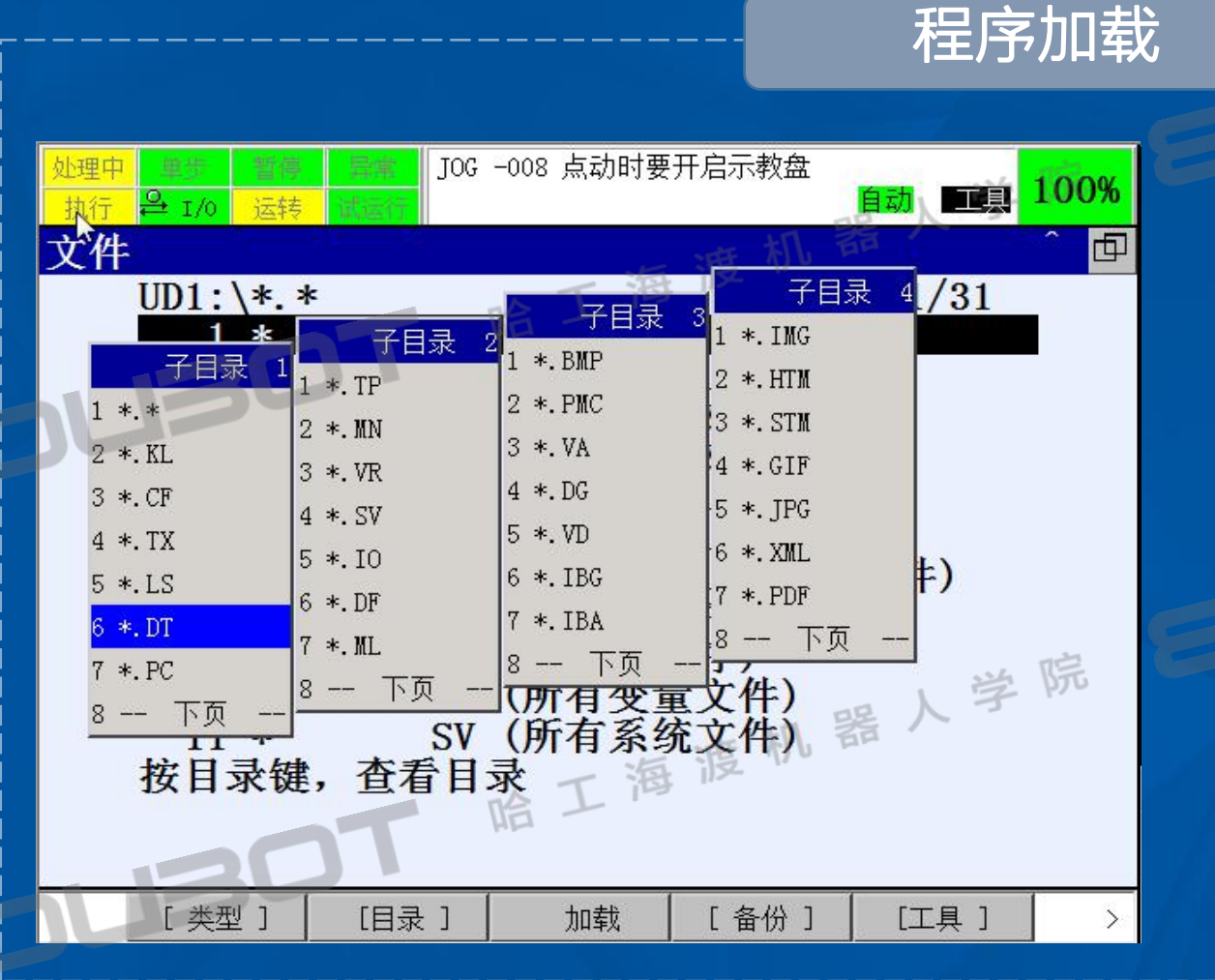

按下F2【目录】,显示目录画面

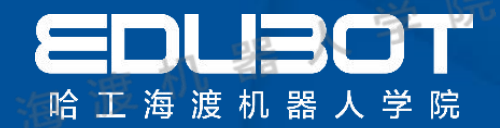

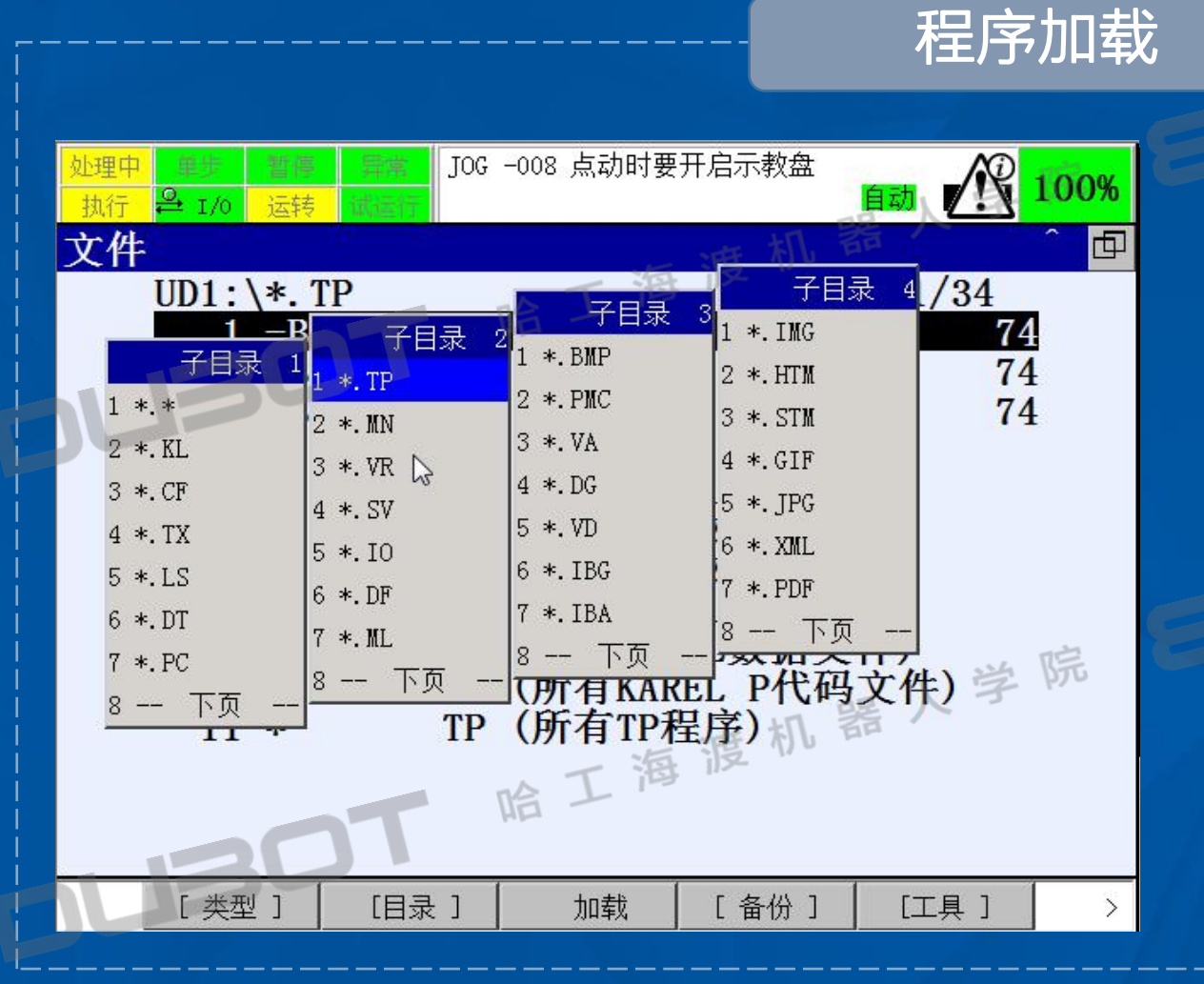

选择"\*.TP"(程序文件),按 下【ENTER】键,显示文件输入 /输出装置中所保存的、所有程序 文件的一览

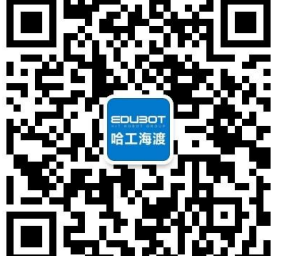

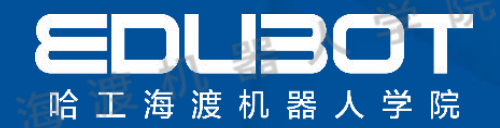

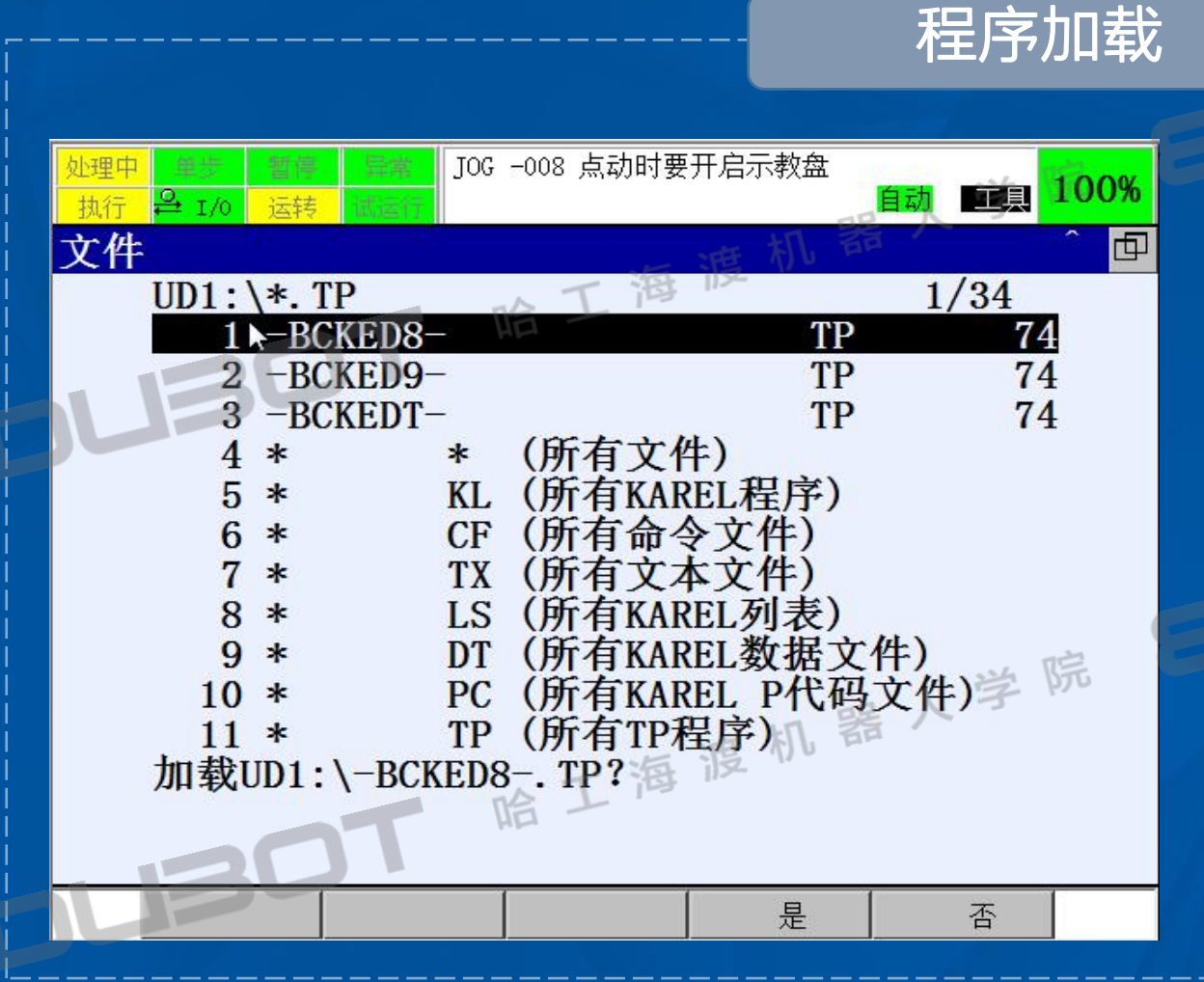

将光标指向希望载入的程序文件, 按下F3【载入】,所指定的程序 即被载入

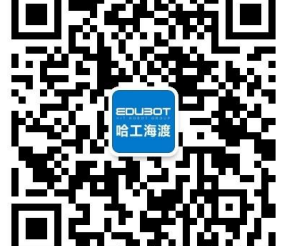

邮箱: edubot\_zhang@126.com

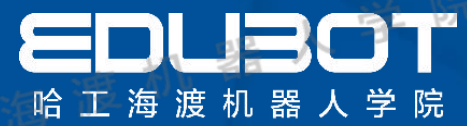

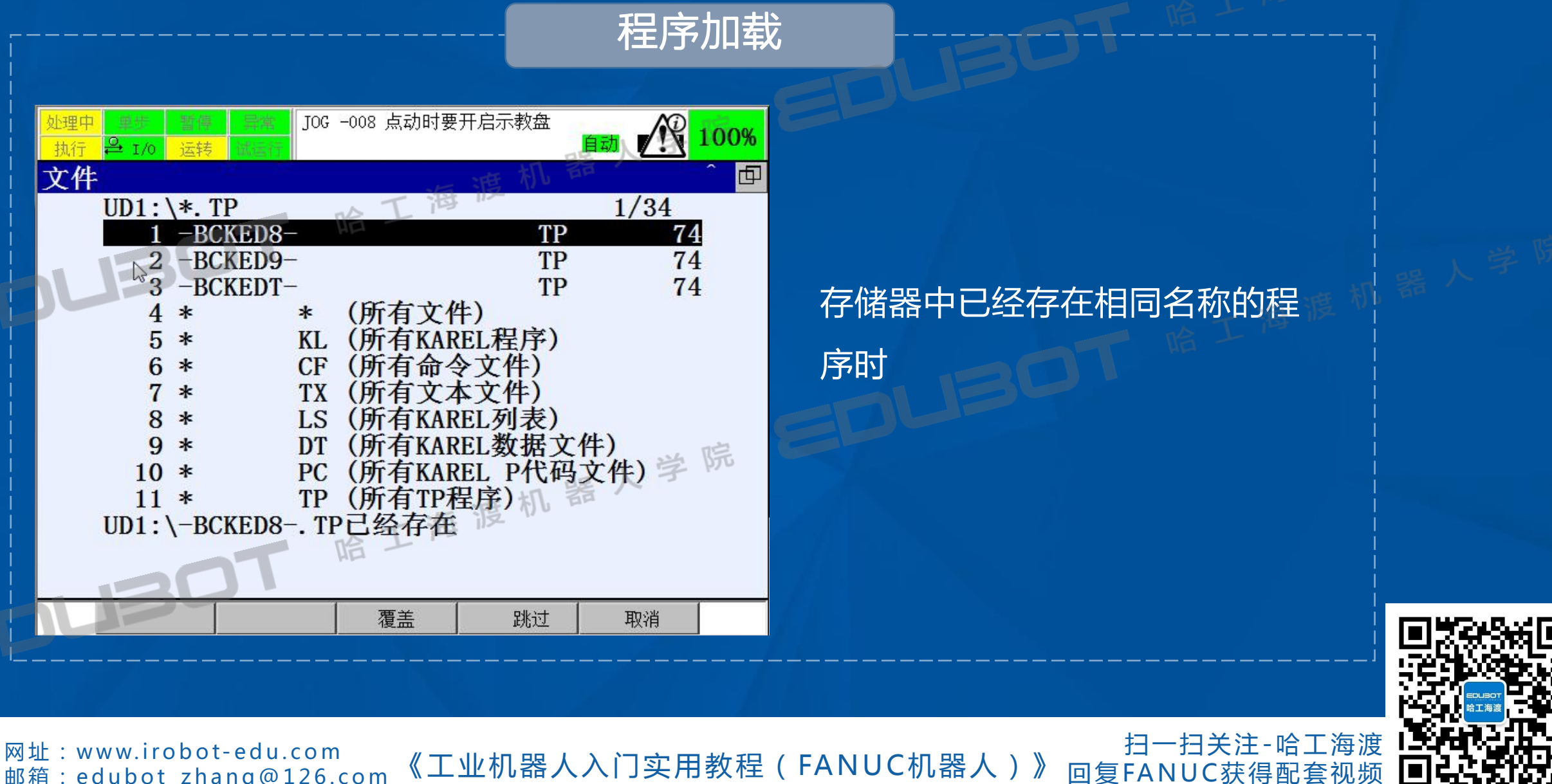

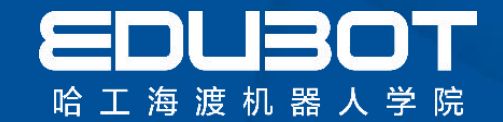

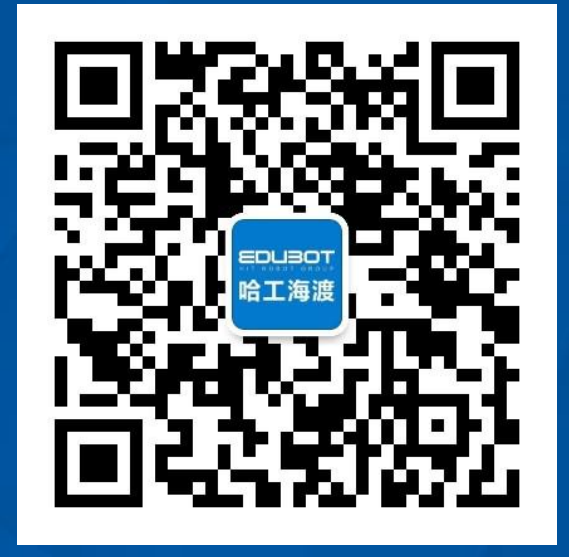

## **扫一扫关注"哈工海渡" 回复"FANUC"观看免费视频**

**欢迎加入海渡学院QQ群:313623823**

网址:www.irobot-edu.com 邮箱:edubot\_zhang@126.com

《工业机器人入门实用教程(FANUC机器人)》